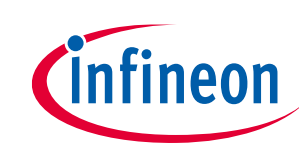

# **EVAL-IMM101T User Manual**

## **iMOTION™ MADK Starter Kit for IMM101T Smart IPMs**

## **About this document**

#### **Scope and purpose**

This application note provides an overview of the evaluation board EVAL-IMM101T including its main features, key technical data, pin assignments and mechanical dimensions.

EVAL-IMM101T is a full-featured Starter Kit including an IMM101T Smart IPM which provides a fully-integrated, turnkey high-voltage motor drive solution designed for high-performance, high-efficiency PMSM/BLDC motor drive applications such as fans, pumps and compressors. EVAL-IMM101T also comprises other necessary circuitry required for "out-of-the-box" evaluation of IMM101T Smart IPMs, such as rectifier and EMI filter stage, as well as isolated debugger section with USB connection to the PC.

The Starter Kit EVAL-IMM101T was developed to support customers during their first steps designing applications with IMM101T Smart IPM.

The available variants of the IMM101T Starter Kit are listed in Table 1:

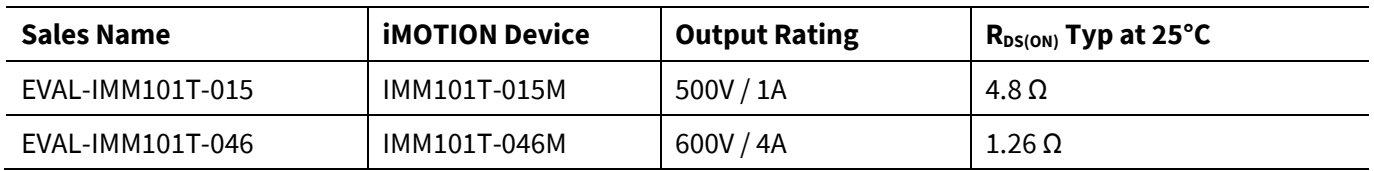

#### **Table 1 EVAL-IMM101T Starter Kit variants**

All the information provided in this User Manual applies to both versions of the Starter Kit unless explicitely stated that the specific information is valid only for one particular variant.

#### **Intended audience**

This application note is intended for all technical specialists who are familiar with motor control and high power electronics converter and the EVAL-IMM101T evaluation board is intended to be used under laboratory conditions only by trained specialists.

**Table of contents** 

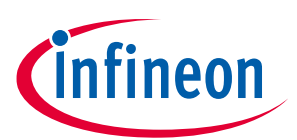

# **Table of contents**

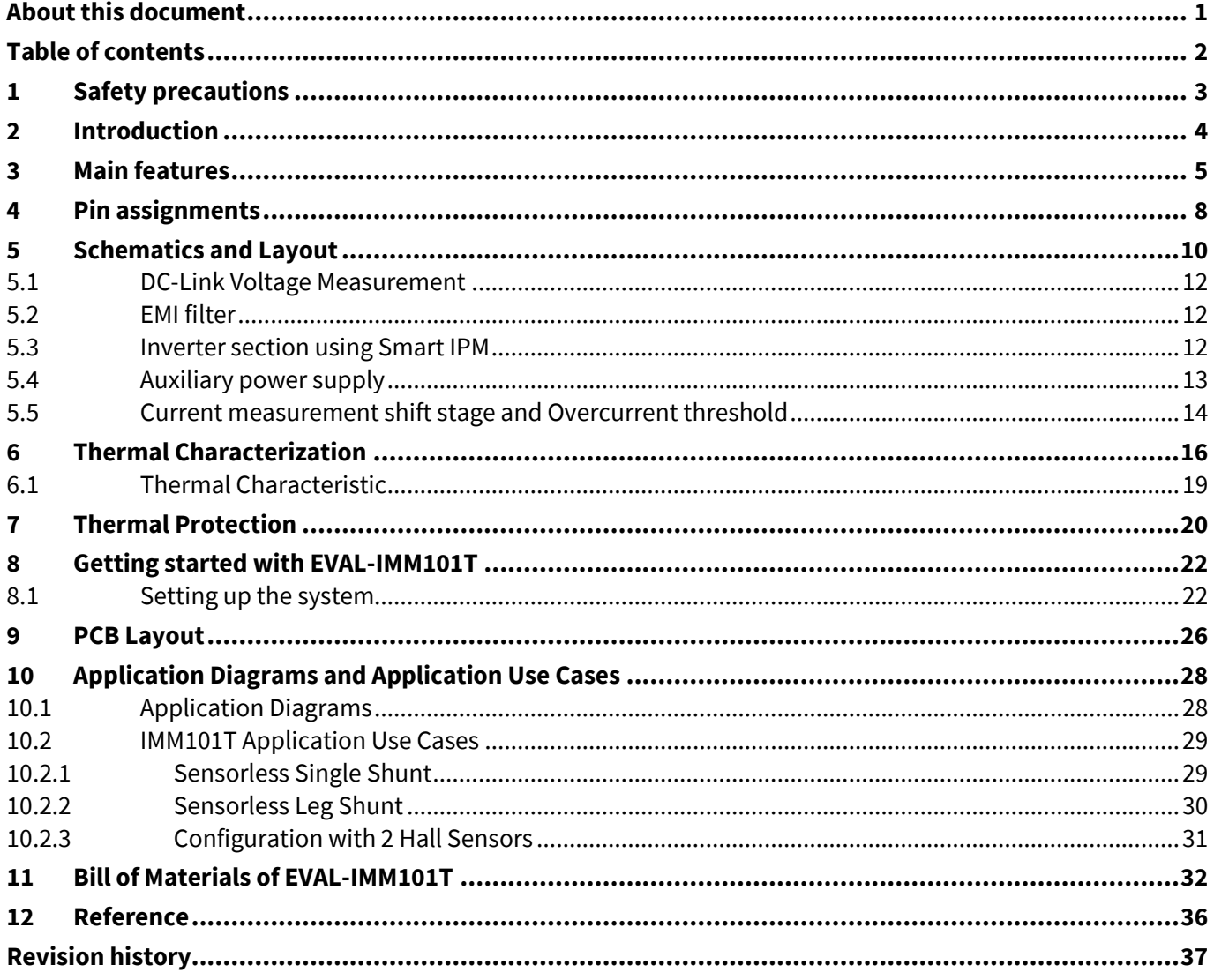

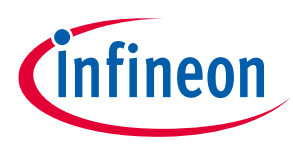

**Safety precautions**

## **1 Safety precautions**

In addition to the precautions listed throughout this manual, please read and understand the following statements regarding hazards associated with development systems.

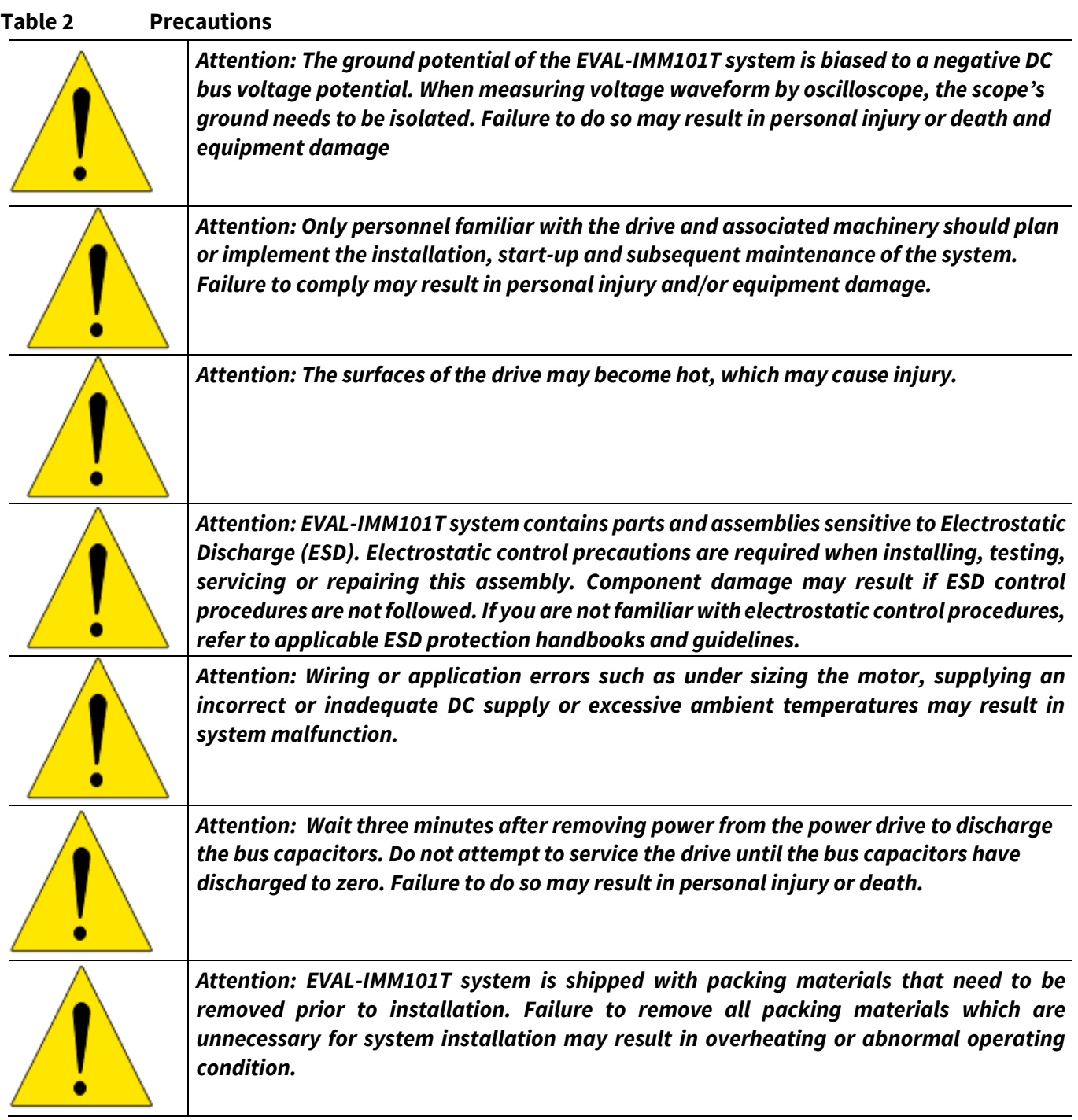

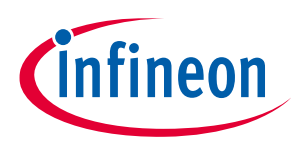

#### **Introduction**

## **2 Introduction**

The EVAL-IMM101T Starter Kit is designed to give an easy-to-use motor drive solution based on the Infineon's IMM101T Smart IPM.The board is equipped with all assembly groups for sensorless field oriented control (FOC). It contains a single-phase AC-connector, EMI filter, rectifier and 3-phase output for connecting the motor. The power stage also contains source shunt for current sensing and a voltage divider for DC-link voltage measurement.

The features of this board are described in the design feature chapter of this document, whereas the remaining paragraphs provide information which helps users to copy, modify and qualify the design for production according to their own specific requirements.

Environmental conditions were considered in the design of the EVAL-IMM101T. The design was tested as described in this document but not qualified regarding safety requirements or manufacturing and operation over the whole operating temperature range or lifetime. The boards provided by Infineon are only subject to functional testing.

Evaluation boards are not subject to the same procedures as regular products regarding Returned Material Analysis (RMA), Process Change Notification (PCN) and Product Discontinuation (PD). Evaluation boards are intended to be used under laboratory conditions and only by trained specialists.

The combination of the MCE2.0 iMOTION™ motion control engine integrated into IMM101T devices, toghether with the gate driver and six MOSFETs offers a complete motor drive system in a compact 12 x 12mm<sup>2</sup> surface mount package, minimizing external components count and PCB area.

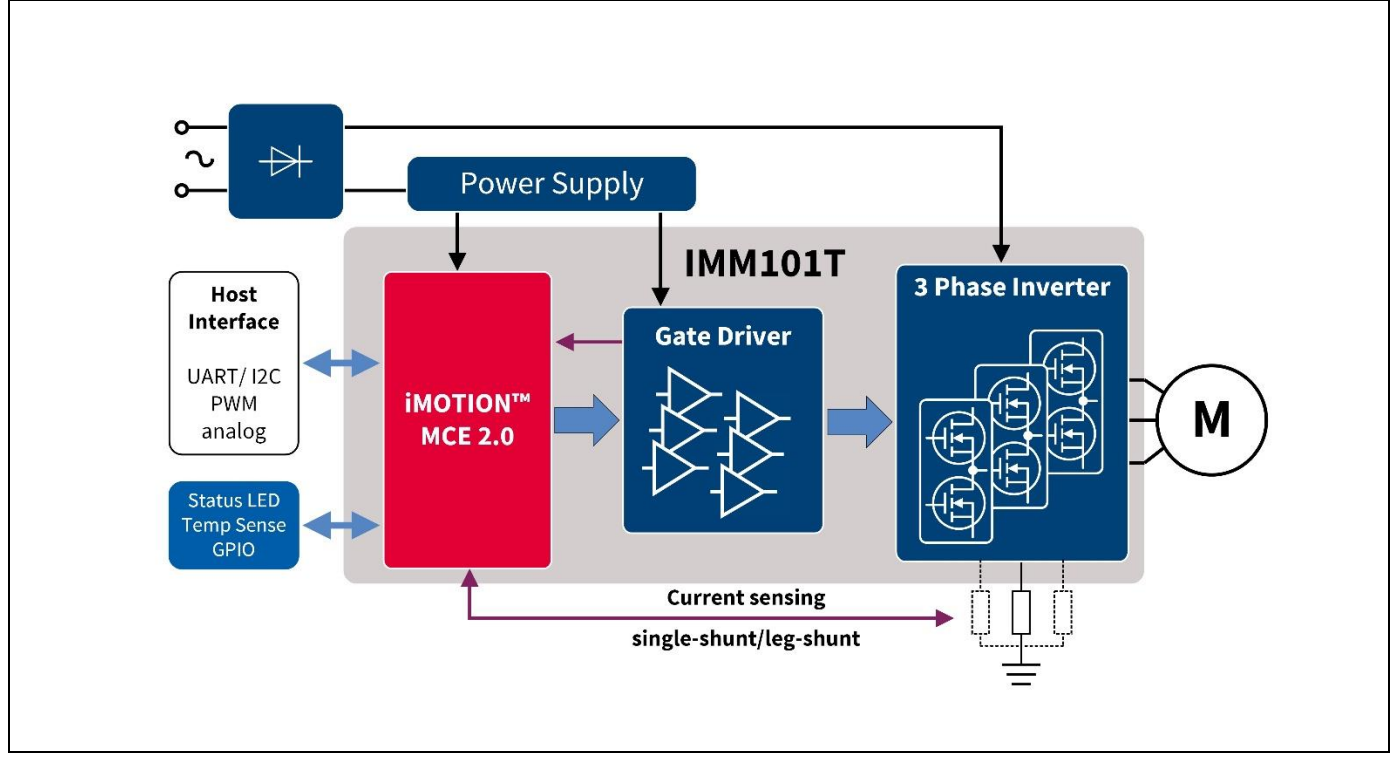

The block diagram of the EVAL-IMM101T is depicted in Figure 1.

### **Figure 1 EVAL-IMM101T block diagram**

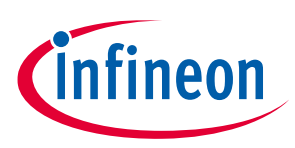

#### **Main features**

## **3 Main features**

EVAL-IMM101T Starter Kits are intended for evaluation of the IMM101T series of iMOTION™ Smart IPMs. The main features of IMM101T series are:

- Motion control engine (MCE2.0) as ready-to-use controller solution for variable speed drives
- Field oriented control (FOC) for permanent magnet synchronous motor (PMSM)
- Space vector PWM with sinusoidal commutation and integrated protection features
- Current sensing via single or leg shunt thorugh direct interface
- Sensorless operation
- Support for digital hall sensors
- Integrated analog comparators for over-current protection
- Over-/Undervoltage protection
- Rotor lock protection
- Built-in Temperature sensor (Over-temperature protection)
- Undervoltage lockout
- Integrated minimum deadtime
- Shoot-through prevention
- 3 different power MOSFET options: 4.8 $\Omega$ /500V, 1.26 $\Omega$ /650V and 0.86 $\Omega$ /650V (typical values at 25°C)
- 3.3V or 5.0V supply voltage options for controller
- 15V supply voltage for gate driver
- Integrated bootstrap diode structure
- Flexible host interface options for speed commands: UART, SPI, PWM or analog signal
- Class B pre-certification for MCE2.0 firmware
- $\bullet$  Isolation 1500V<sub>RMS</sub> 1min
- Very compact 12x12mm<sup>2</sup> PQFN package

The evaluation board main characteristics are:

- Nominal input voltage  $110V_{AC}$  230 $V_{AC}$
- On-board EMI filter
- Single shunt current sensing configuration by default
- Voltage divider for DC-link voltage sensing
- Measurement test-points compatible with standard oscilloscope probes
- On-board debugger with 1kV isolation for isolated communication to PC via USB
- NTC to reduce inrush current
- PCB size is 88.9mm x 89.5mm, 2 layers, 2oz copper
- RoHS compliant

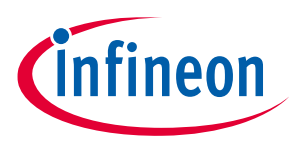

#### **Main features**

Table 3 lists all the important specifications of the evaluation board EVAL-IMM101T.

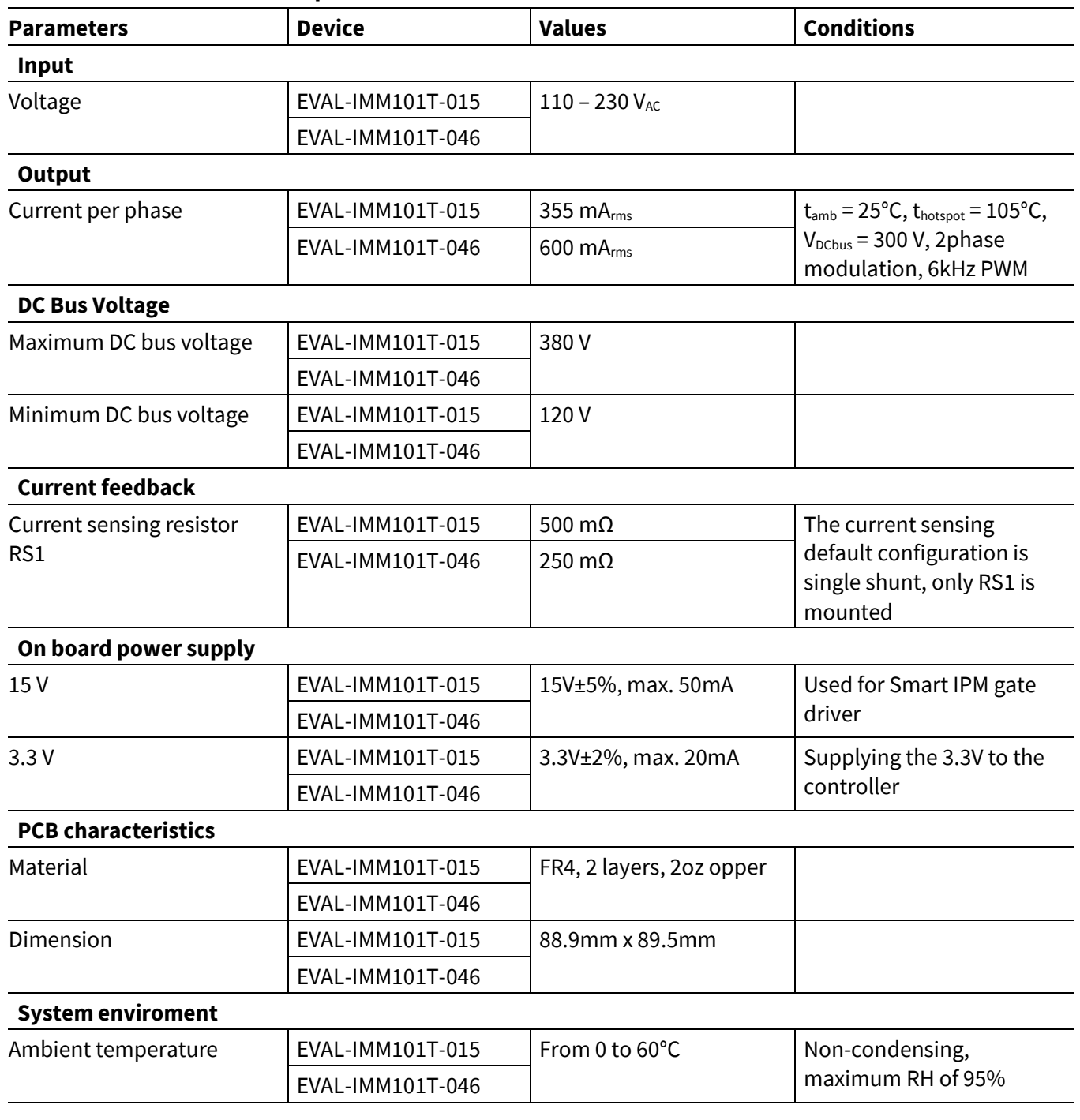

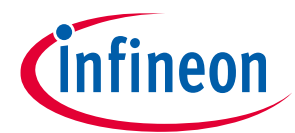

#### **Main features**

Figure 2 points out the functional groups on the top side of the EVAL-IMM101T evaluation board.

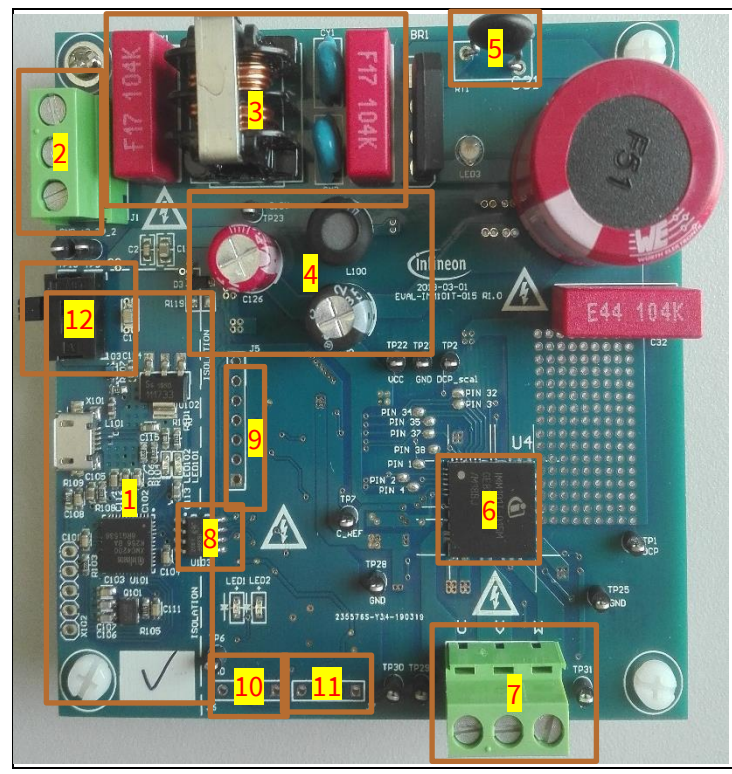

- 1. Isolated on board debugger with USB connector
- 2. J1 AC line connector
- 3. EMI filter
- 4. Auxiliary power supply capacitors
- 5. NTC
- 6. IMM101T-0xxM module
- 7. J3 Motor Phase Connector
- 8. Optocoupler
- 9. J5 connector
- 10. J6 connector
- 11. J7 connector
- 12. Isolated 3.3 V switch

#### **Figure 2 Functional group of the EVAL-IMM101T top side**

Figure 3 points out the functional groups on the bottom side of the EvalIMM101T evaluation board.

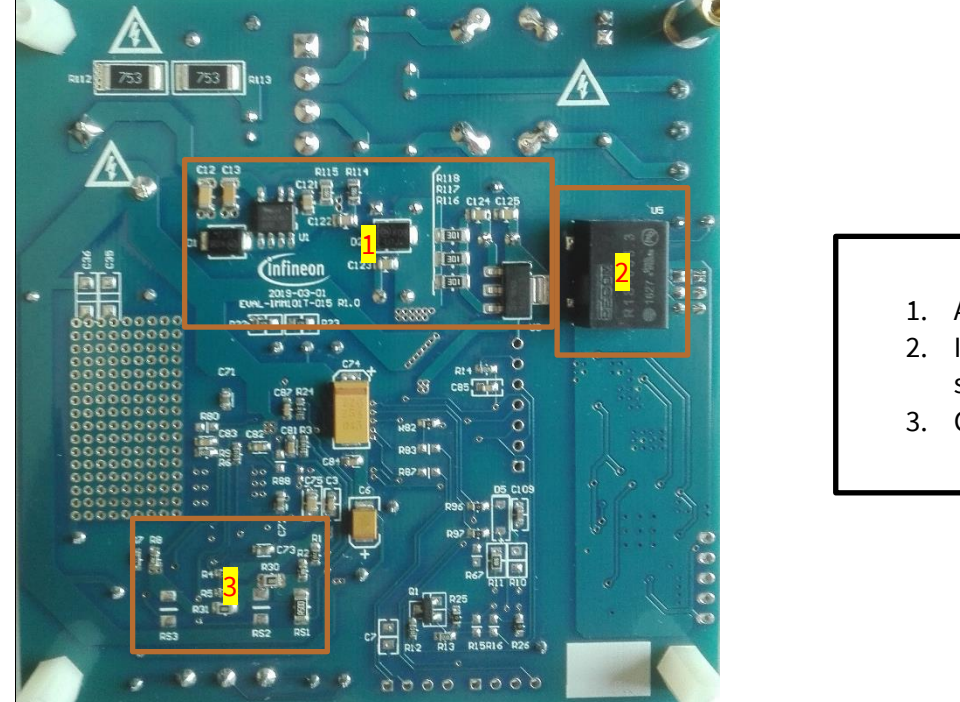

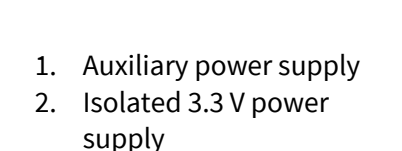

3. Current feedback stage

**Figure 3 Functional group of the EVAL-IMM101T bottom side**

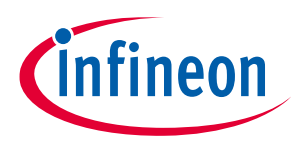

**Pin assignments**

## **Pin assignments**

#### **Table 4 Pinout description for IMM101T – single motor control use case – typical configuration**

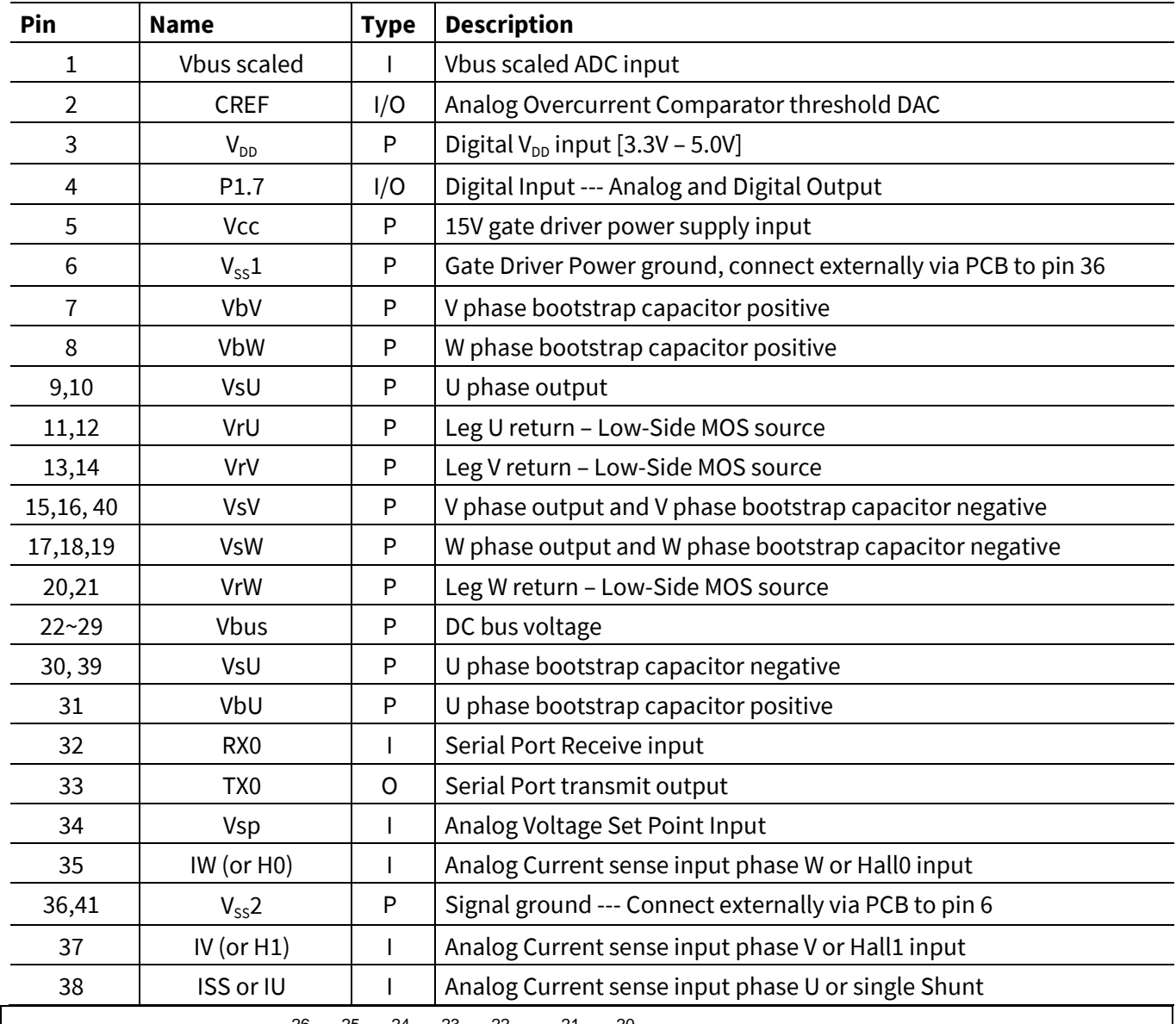

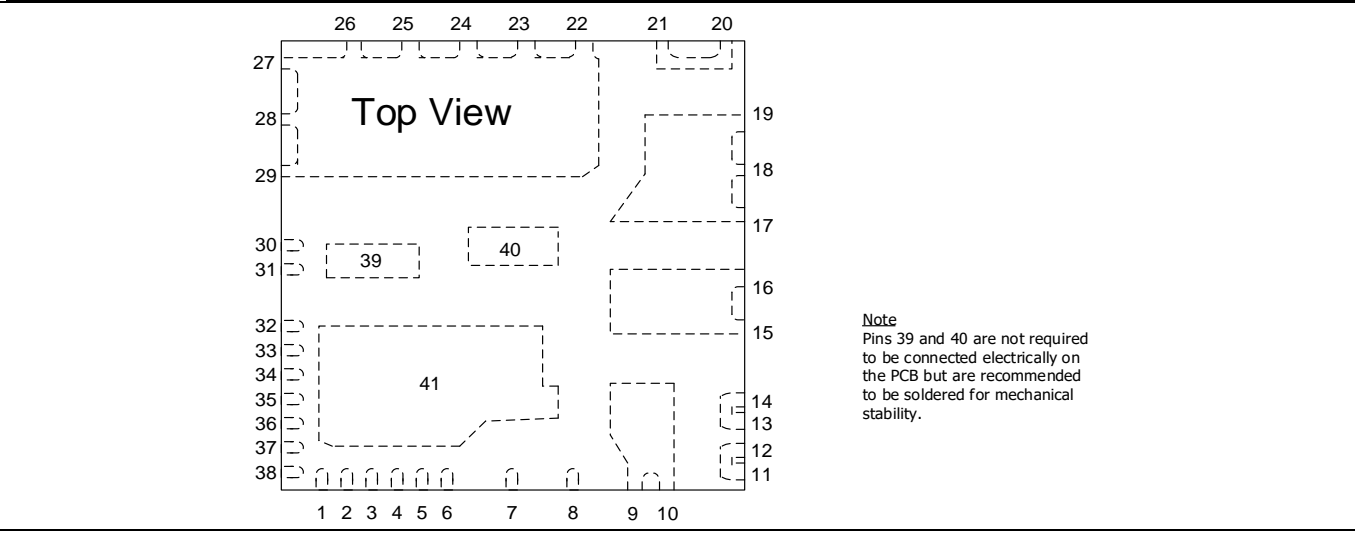

**Figure 4 IMM101T series pinout**

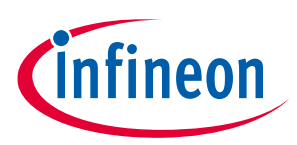

#### **Pin assignments**

General information about the connectors of the EVAL-IMM101T evaluation board is listed in Table 5, Table 6 and Table 7, Table 8 and Table 9.

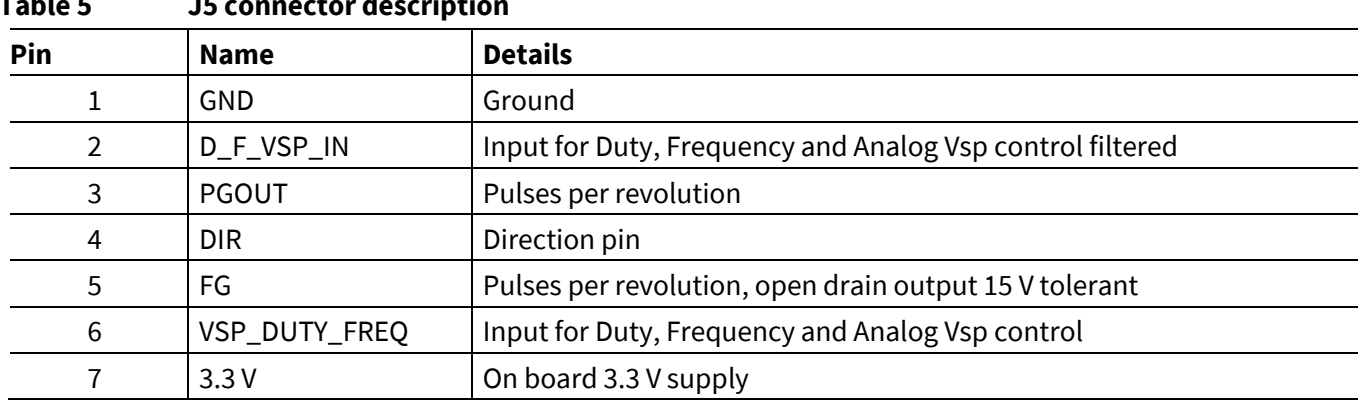

#### **Table 5 J5 connector description**

#### **Table 6 J6 connector description**

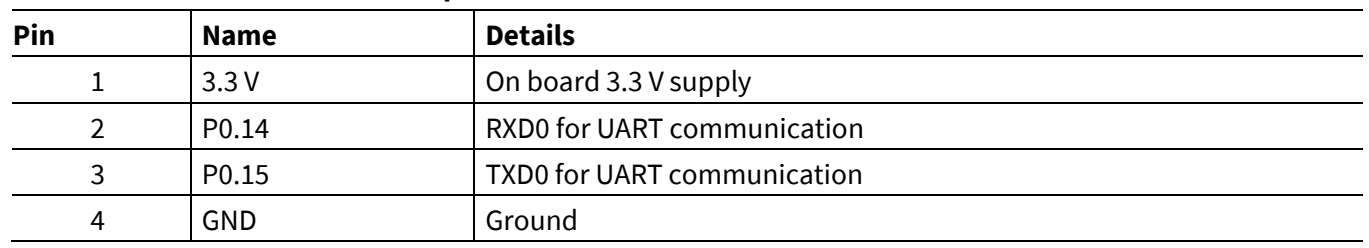

*Note: If J6 is used for UART communication, R96 and R97 have to be removed.*

#### **Table 7 J7 connector description**

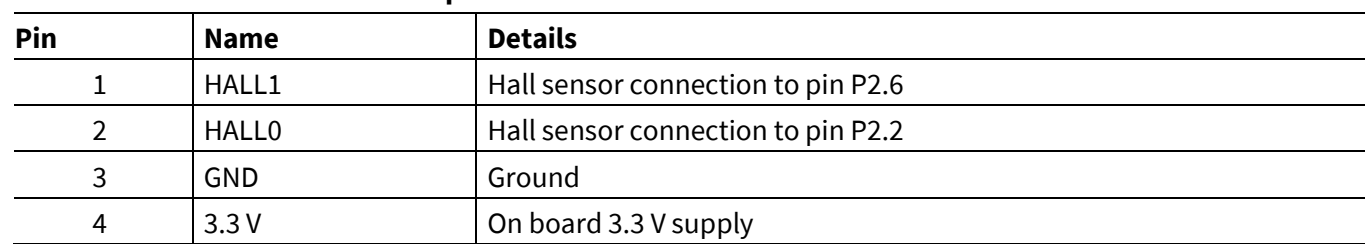

*Note: If Hall sensors are used, R83 = 0 Ω and R87 = 0 Ω have to be mounted while R82 has to be removed.* 

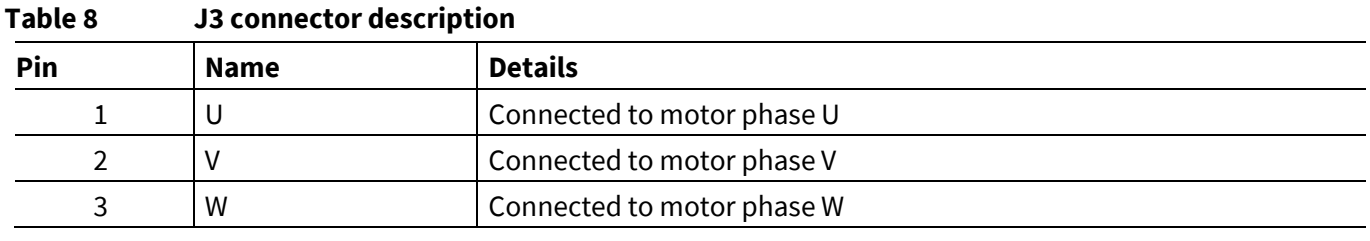

#### **Table 9 J1 connector description**

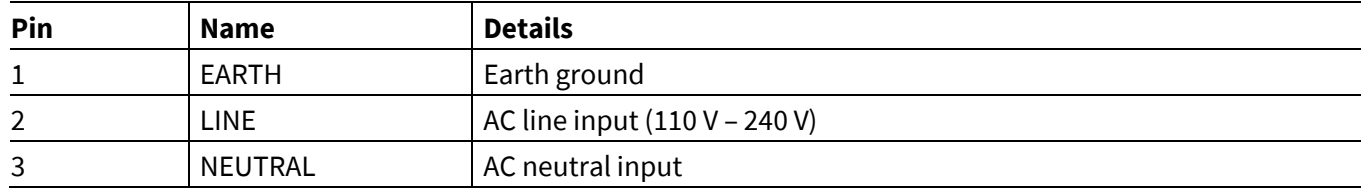

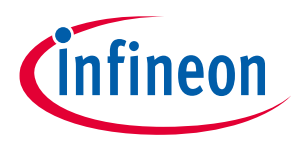

**Schematics and Layout**

## **5 Schematics and Layout**

To meet individual customer requirements and make the EVAL-IMM101T evaluation board a basis for development or modification of their own boards, all necessary technical data like schematics, layout and components are included in this chapter. In Figure 5, Figure 6 and Figure 7, an overview of the different parts of the EVAL-IMM101T are presented; the details will be analyzed in the follwing chapters:

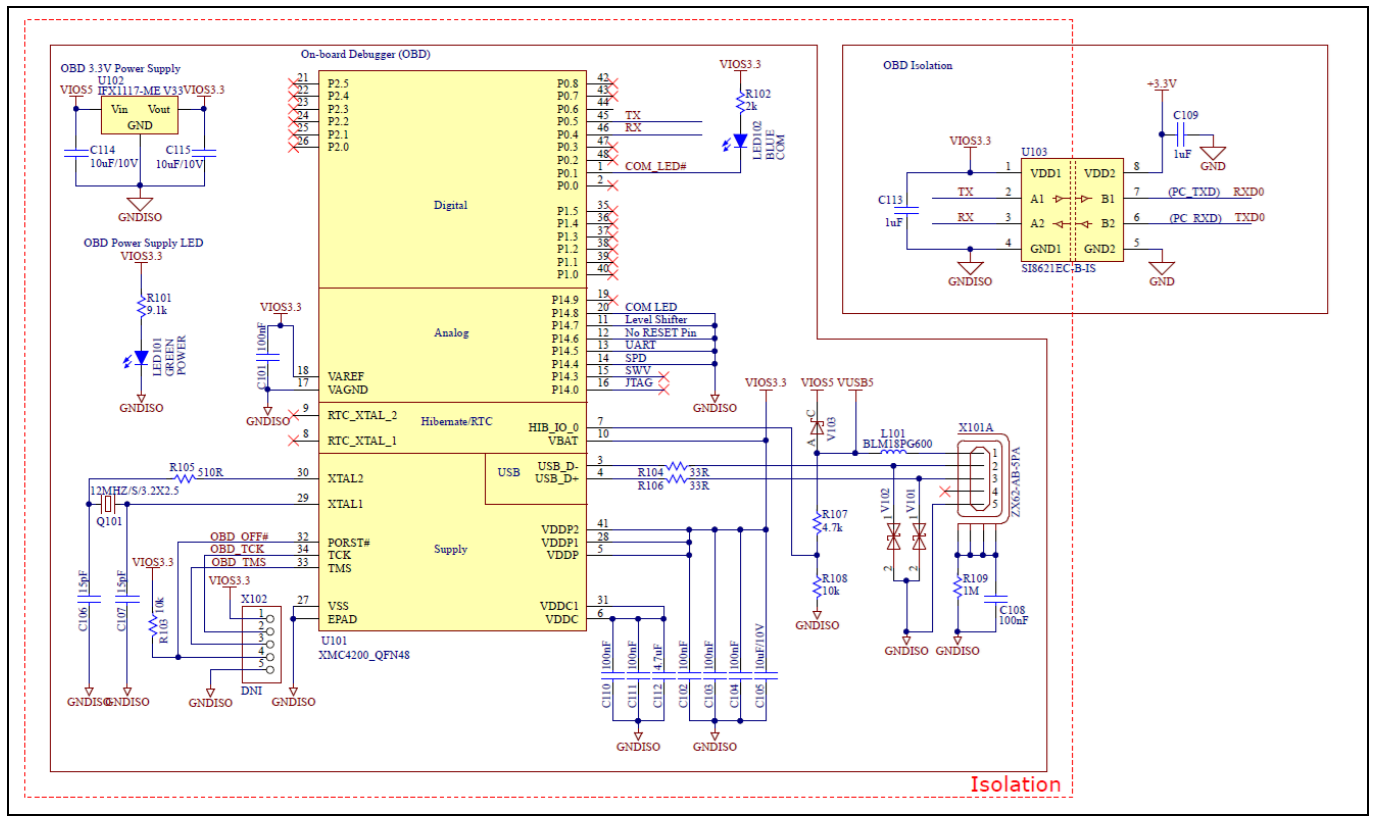

**Figure 5 Isolated debug part overview**

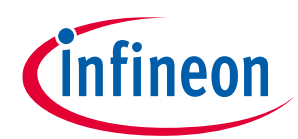

### **Schematics and Layout**

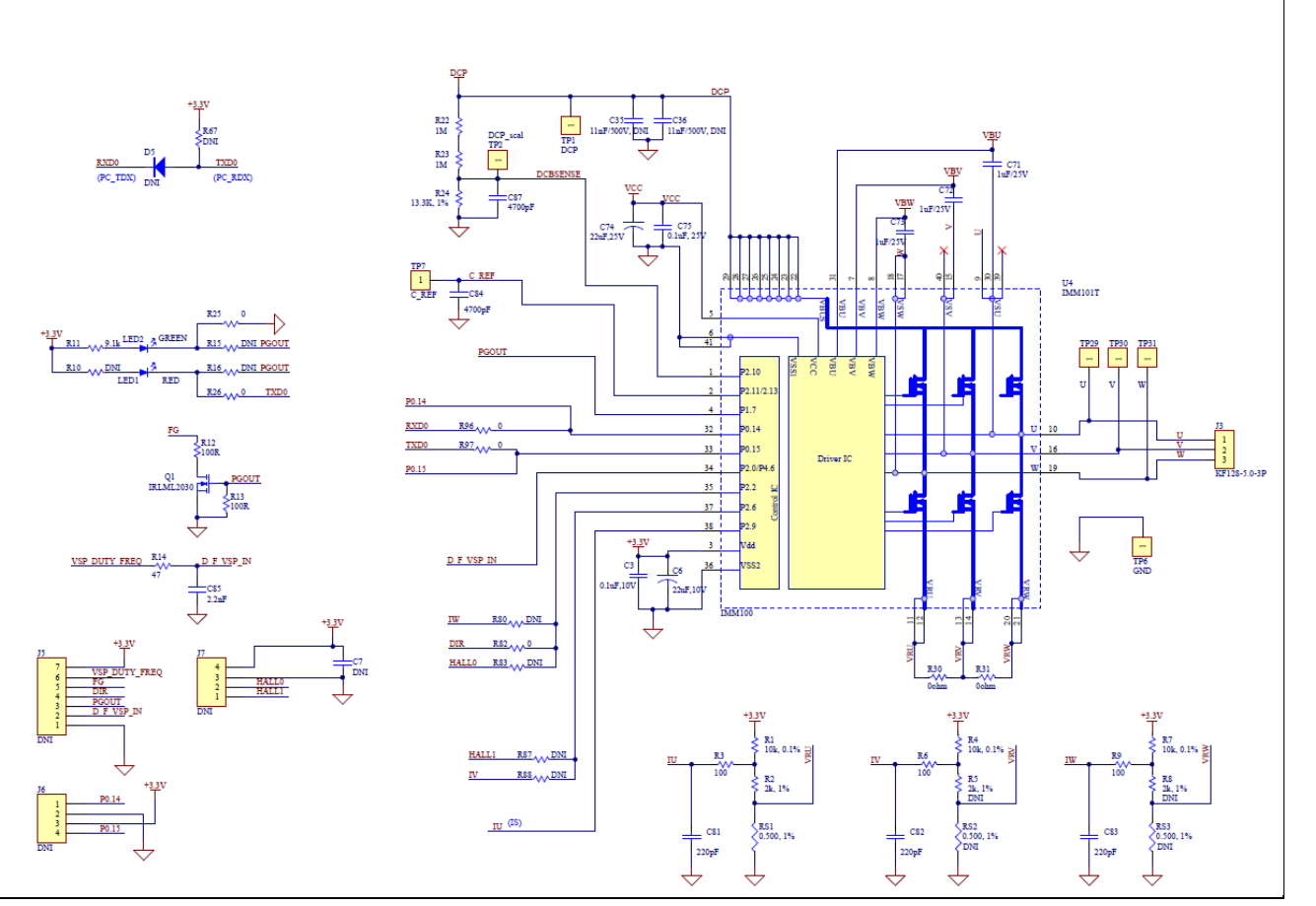

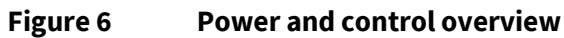

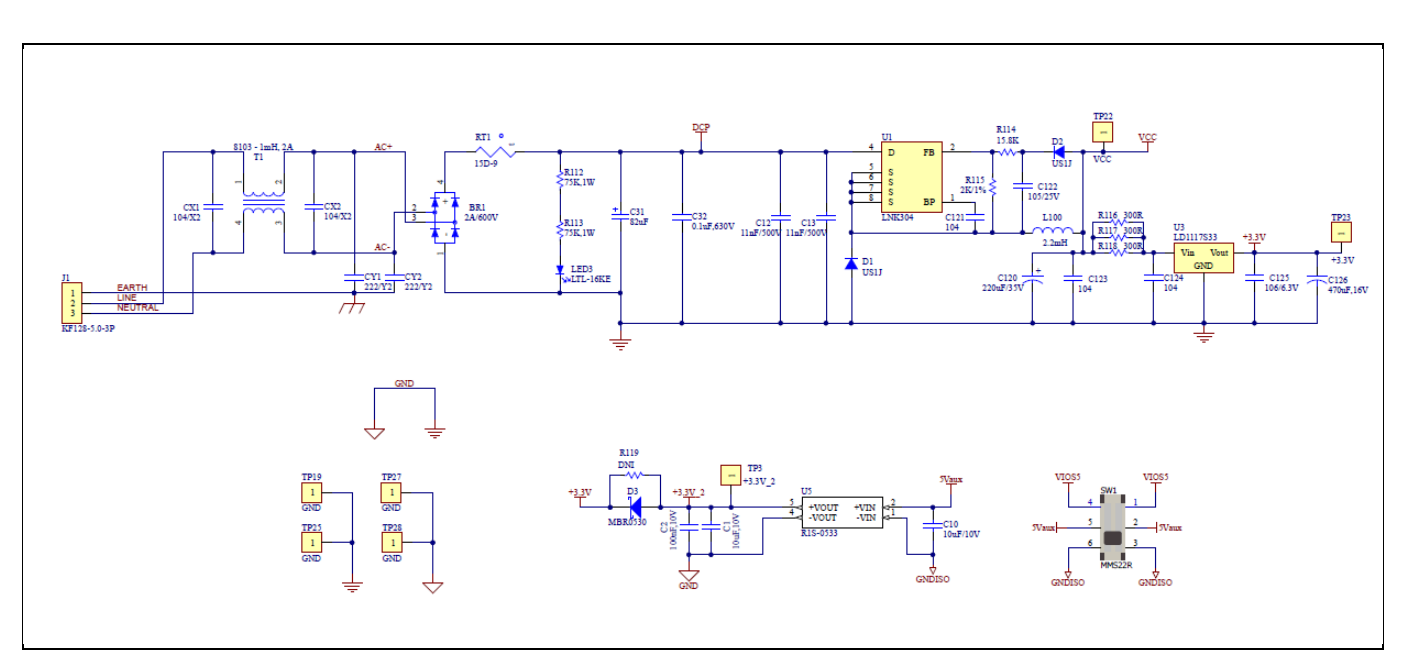

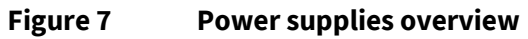

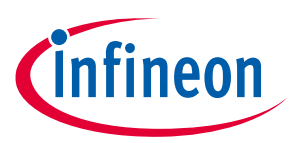

**Schematics and Layout**

### **5.1 DC-Link Voltage Measurement**

Figure 8 provides the DC bus sense resistor details.

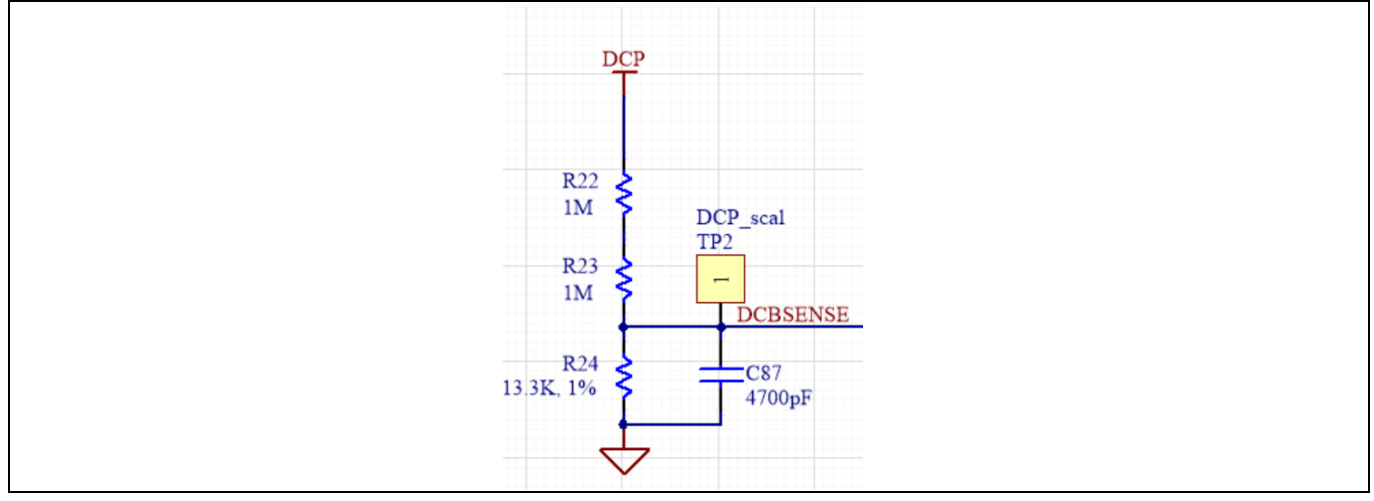

**Figure 8 DC bus sense resistor on EVAL-IMM101T evaluation board**

The DCBSENSE voltage is read by pin P2.10 of the controller. With 13.3 kΩ as pull down resistor, the DCBSENSE voltage results in the range of 0 to 3.3 V on the pin reflecting a DC bus voltage range of 0 to 500 V.

## **5.2 EMI filter**

Figure 9 depicts the schematic from the AC line input connector J1 to the rectified DC bus voltage.This circuitry includes a passive EMI filter consisting of elements CX1, CX2, L1, CY1 and CY2, a 2A/600 V rectifier (BR1), a NTC resistor RT1, two ceramic capacitances C12 and C13, a film capacitance C32 and an electrolytic capacitance C31 for buffering the rectified DC bus voltage DCP.

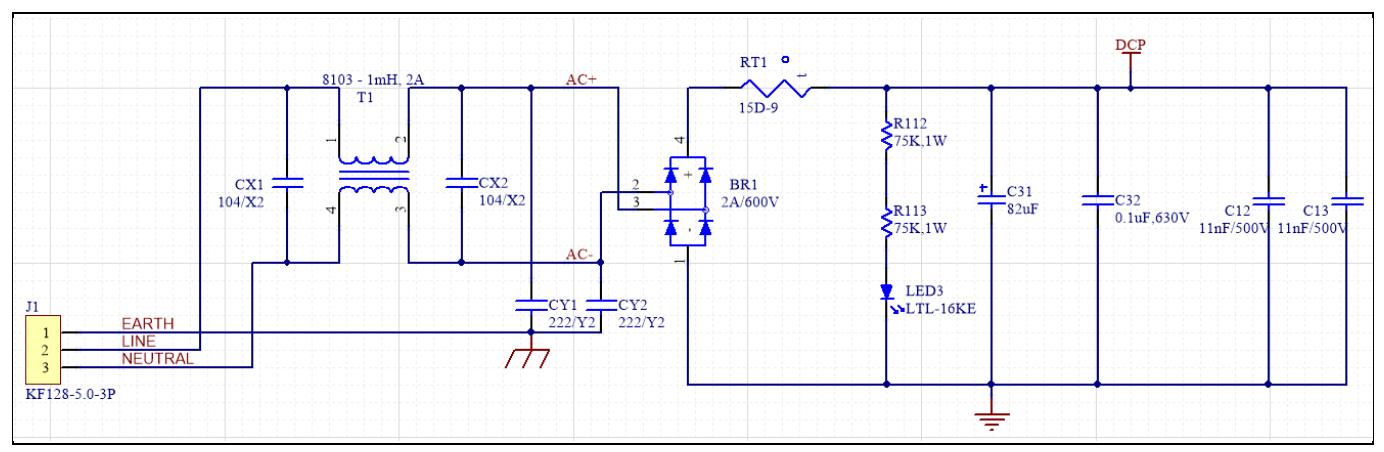

**Figure 9 Schematic for EMI filter and AC/DC section of the EVAL-IMM101T evaluation board**

### **5.3 Inverter section using Smart IPM**

The inverter section is implemented as sketched in Figure 10. The three phase inverter consist of six MOSFETs with the following blocking voltage and  $R_{DS(on)}$  (typical value at 25°C) according to the part number:

- IMM10xT-015M output rating: 500 V/4.8  $\Omega$  R<sub>DS(on)</sub>
- IMM10xT -046M output rating: 600 V/1.26  $\Omega$  R<sub>DS(on)</sub>

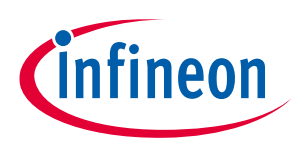

#### **Schematics and Layout**

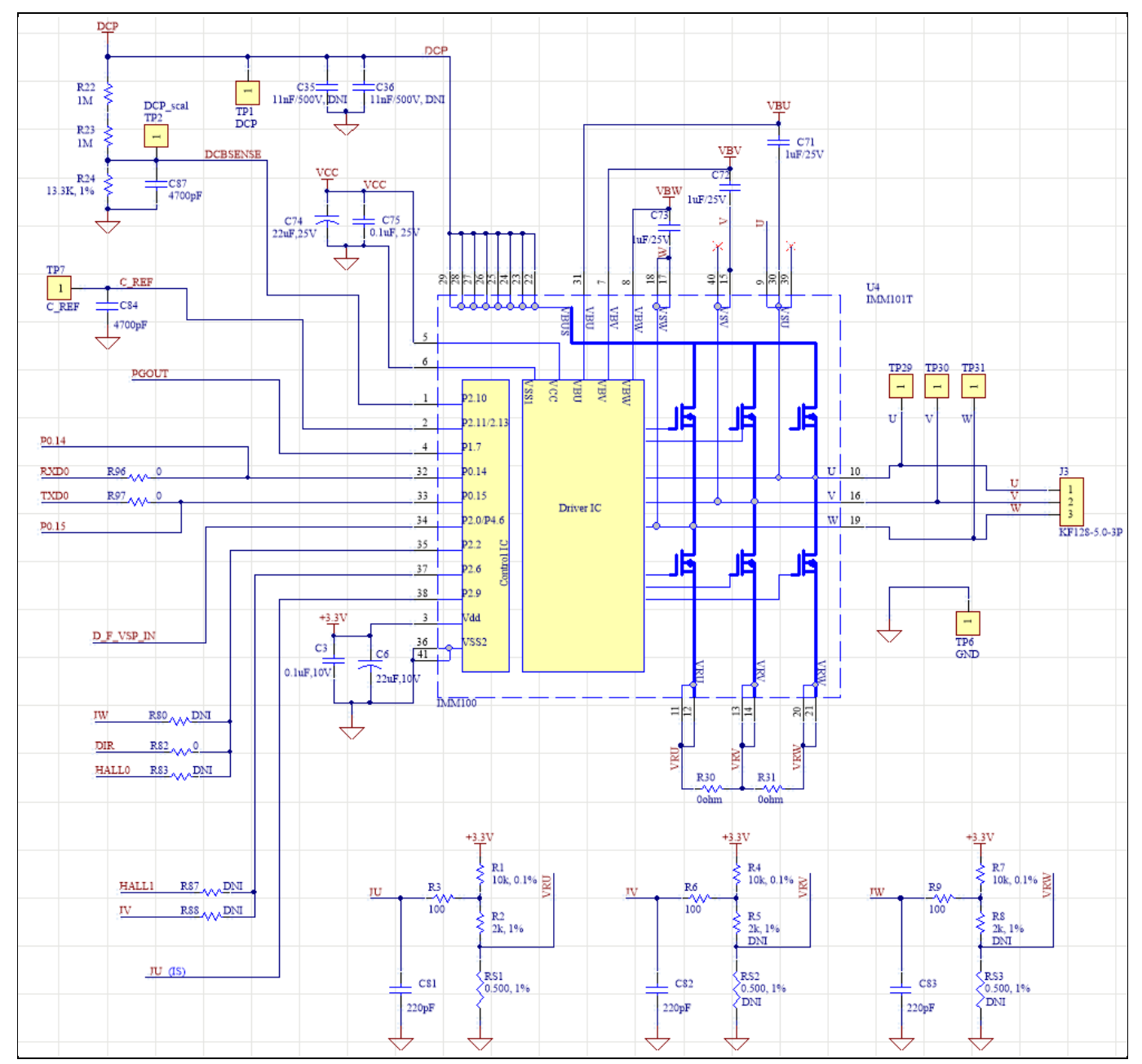

**Figure 10 Schematic of the 3-phase inverter section using Smart IPM IMM101T on EVAL-IMM101T**

## **5.4 Auxiliary power supply**

Figure 11 depicts the schematic of the auxiliary power supply available on the EVAL-IMM101T board. The circuit includes a LNK304 that is used to generate 15 V directly from the DC bus. V<sub>cc</sub> is connected to the gate driver inside the Smart IPM using pin 5 of the module. The linear voltage regulator LD1117S33 generates 3.3 V from 15 V power supply VCC. The 3.3 V supplies the control IC inside the Smart IPM.

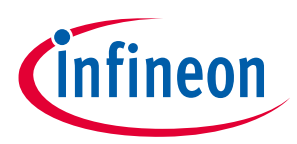

#### **Schematics and Layout**

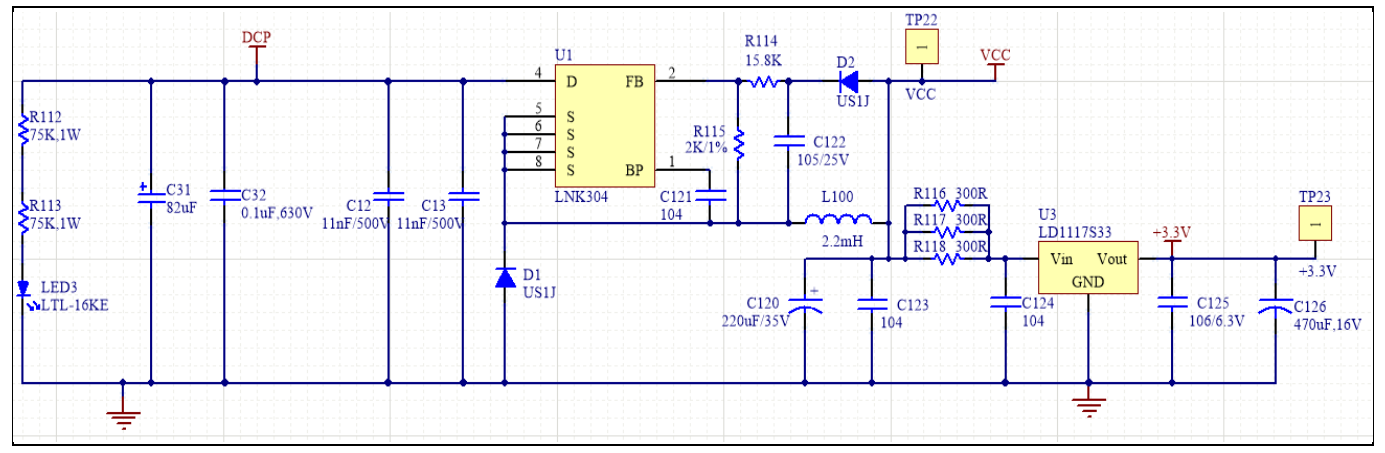

**Figure 11 Power supply section of the EVAL-IMM101T evaluation board**

The 3.3 V can be generated also via isolated on board power supply (R1S-0533) enabling the switch on the left side of the board. In particular the isolated on board power supply is fed by the 5 V of the USB connection. This feature allows to communicate with the module even if it is not connected to the power AC line and it is particularly useful for firmware and parameters programming. Figure 12 depicts the schematic of the isolated on board power supply and the related switch.

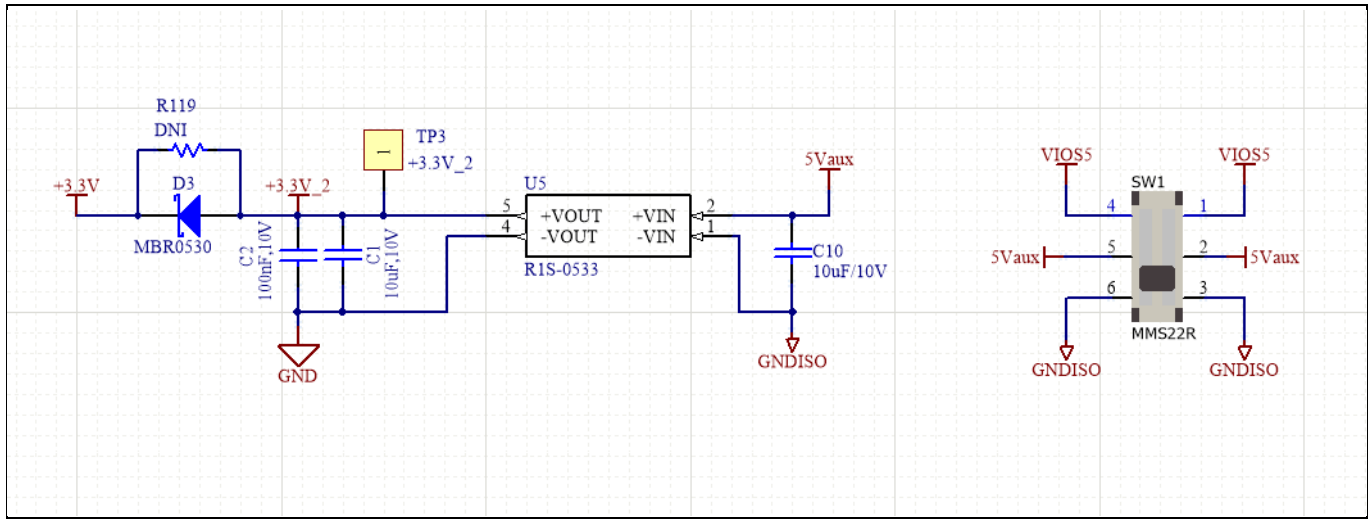

**Figure 12 Isolated 3.3 V power supply and related switch of the EVAL-IMM101T evaluation board**

## **5.5 Current measurement shift stage and Overcurrent threshold**

Figure 13 provides the details of the current measurement shift stage:

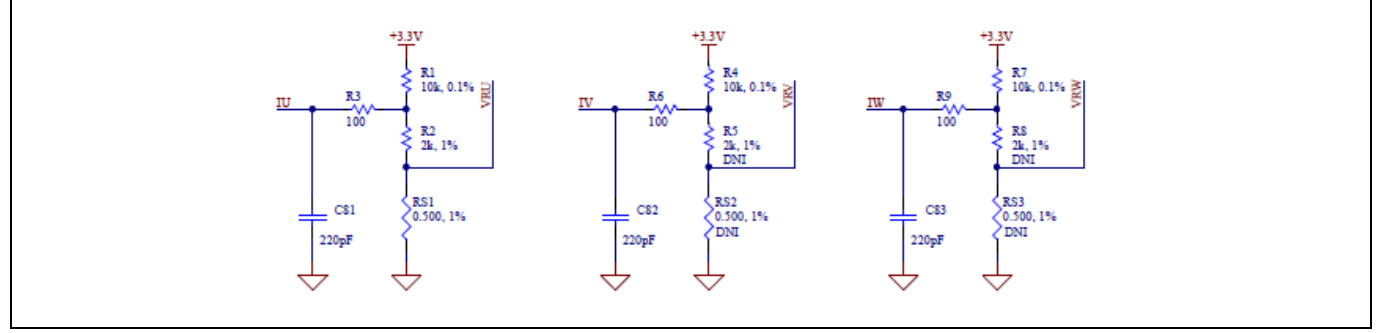

**Figure 13 Current measurement shift stage**

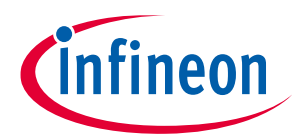

#### **Schematics and Layout**

In leg shunt configuration, the resistors RS1, RS2 and RS3 are purposed to generate voltages proportional to the source currents of the low side power MOSFETs. These voltages are shifted using the shift stages in Figure 13 and they are measured at pins P2.9, P2.6, P2.2 respectively.

In single shunt configuration, resistor RS1 is purposed to generate a voltage proportional to the sum of the source currents of the low side power MOSFETs. This voltage is shifted using the shift stage in Figure 13 and it is measured at pin P2.9 (P2.6, P2.2 are used only for leg shunt).

The shift stage is made of a voltage divider and a low pass filter; using the superposition theorem, it is possible to calculate the input current scaling and the shift stage offset. The input current scaling can be calculated using the following formula:

Input Current Scaling = 
$$
RS_{1,2,3} \frac{R_{1,4,7}}{R_{1,4,7} + R_{2,5,8}} V/A
$$

The ADC dynamic range can be calculated using the following formula:

$$
ADC range = \frac{Input Current Scaling}{3.3 V} \times Internal Gain \times (2^{12} - 1) counts/A
$$

The Internal Gain can be set via MCEWizard and the default value for the EVAL-IMM101T is equal to 3. Particular attention has to be paid in setting the Internal Gain to avoid to saturate the ADC; this causes a continuos GateKill fault status in MCEDesigner.

The shift stage offset can be calculated using the following formula:

Shift Stage *Office* = 
$$
\frac{R_{2,5,8}}{R_{1,4,7} + R_{2,5,8}} \times 3.3 V
$$

In single shunt configuration, RS2, RS3, R5 and R8 are not inserted.

The overcurrent comparator reference voltage can be calculate using the following formula:

OVC Threshold =  $(I_{u,v,w \, MAX \, peak} \times Input \; Current \; Scaling \; + \; Shift \; Stage \; Offest) \, V$ 

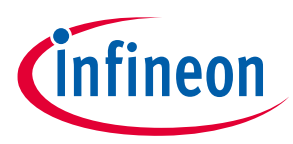

**Thermal Characterization**

## **6 Thermal Characterization**

Figure 14, Figure 15, Figure 16, Figure 17, Figure 18, Figure 19 show the thermal characterizations of the three part numbers. The tests reported in Figure 14, Figure 15, Figure 16 have been performed under the following conditions: t<sub>amb</sub>=25°C, different phase current values until the case reaches 105°C, two PWM frequencies (6 and 16kHz) and two different modulation types (3-phase modulation and 2-phase flat bottom modulation). The tests reported in Figure 17, Figure 18, Figure 19 have been performed under the following conditions:  $t_{amb}=60^{\circ}C$ , different phase current values until the case reaches 105°C, two PWM frequencies (6 and 16kHz) and two different modulation type (3-phase modulation and 2-phase flat bottom modulation). 2-ph flat bottom modulation allows the reduction of the switching losses compared with 3-phase SVPWM (symmetrical placement of zero vectors). For the test with t<sub>amb</sub>=60°C, the 3-phase modulation has not been used. For all the tests, the phase current has been limited to 600 mArms in order to avoid damage to the motor used for the tests. A FR4 PCB with 2oz copper has been used and the PCB layout is shown in Figure 20.

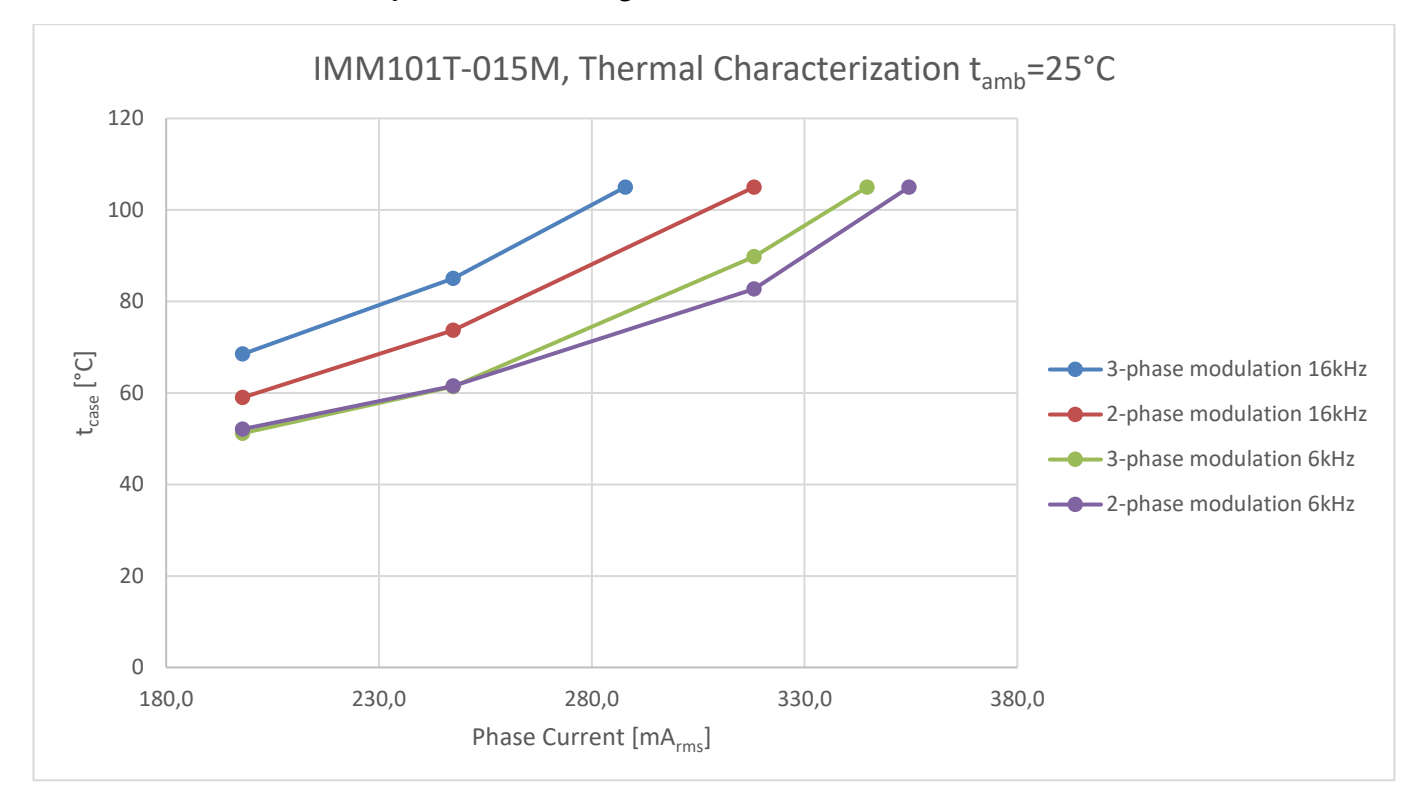

Figure 14 **IMM101T-015M Thermal Characterization, t**<sub>amb</sub>=25°C, different phase current values until the **case reaches 105°C, FR4 PCB with 2oz copper**

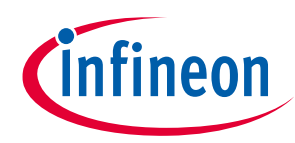

#### **Thermal Characterization**

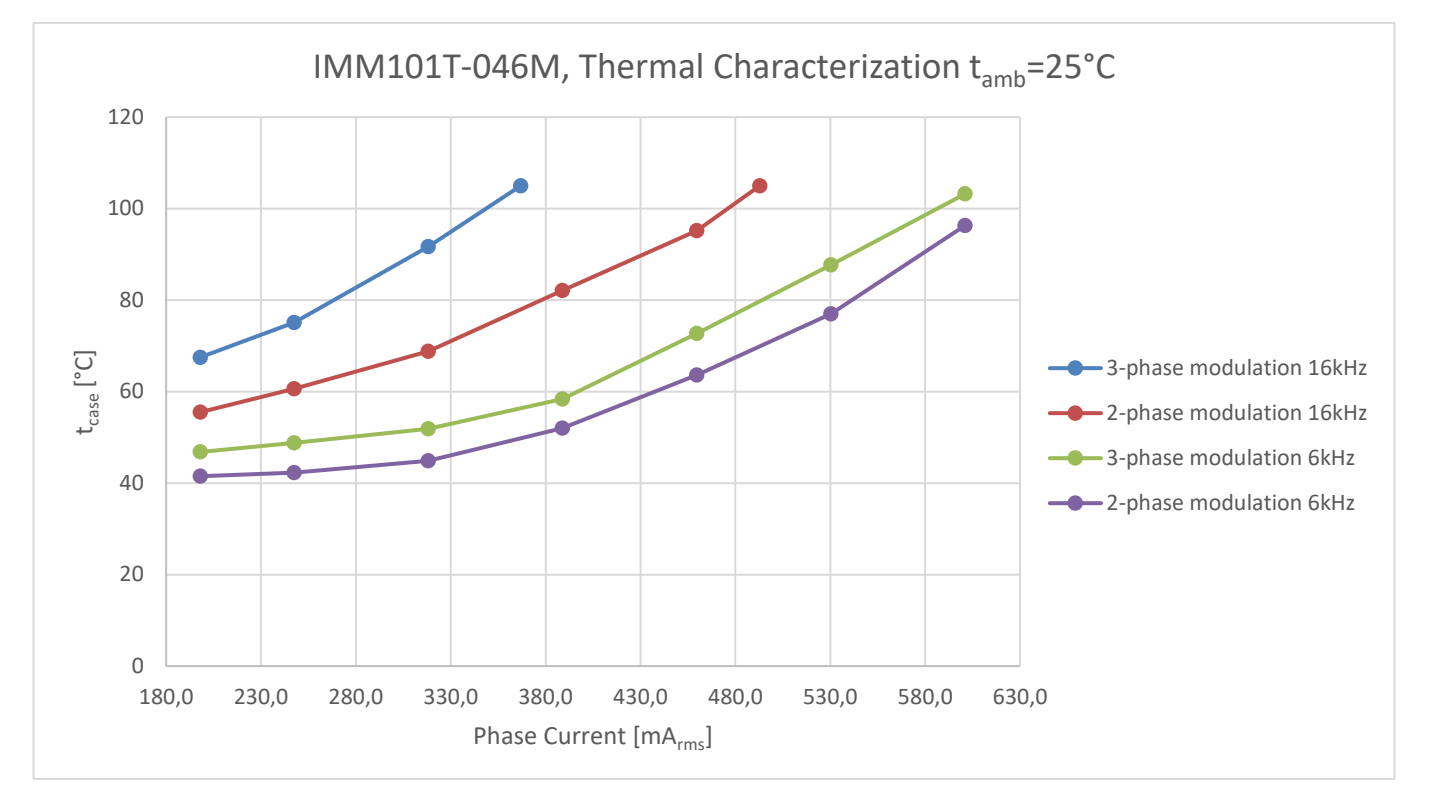

Figure 15 **IMM101T-046M Thermal Characterization, t**<sub>amb</sub>=25°C, different phase current values until the **case reaches 105°C, FR4 PCB with 2oz copper**

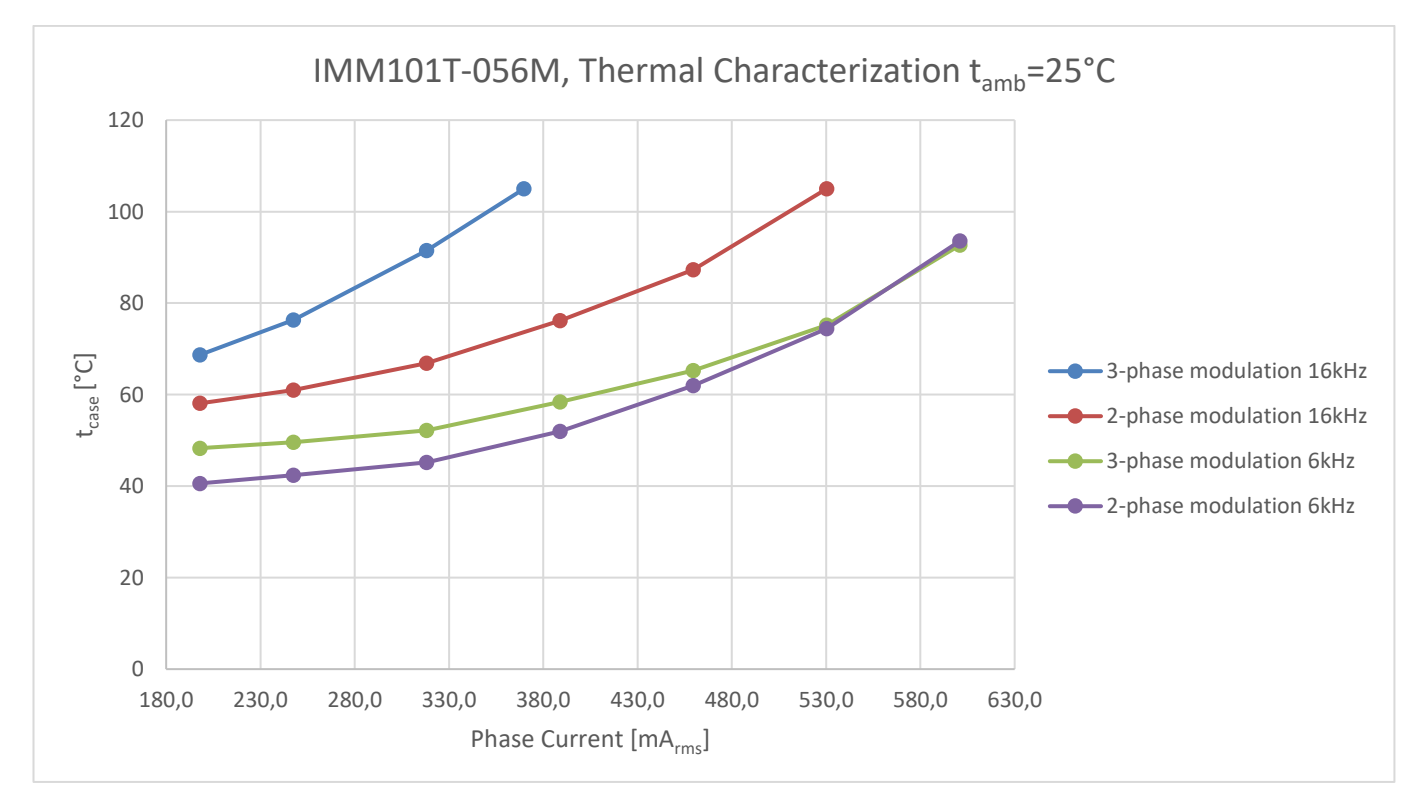

**Figure 16 IMM101T-056M Thermal Characterization, tamb=25°C, different phase current values until the case reaches 105°C, FR4 PCB with 2oz copper** 

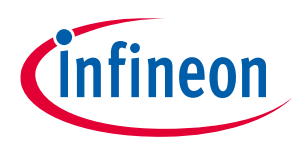

#### **Thermal Characterization**

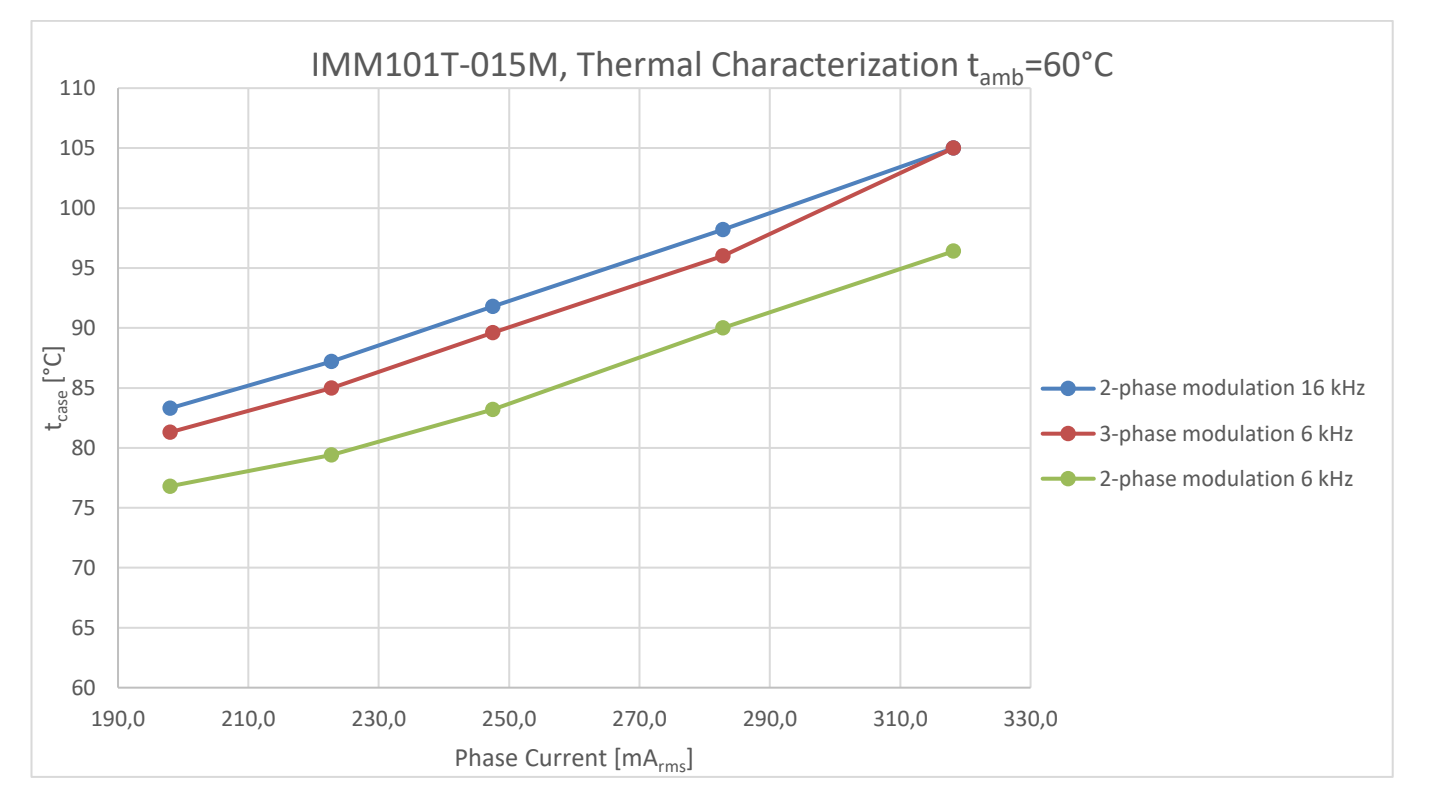

Figure 17 **IMM101T-015M Thermal Characterization, t**<sub>amb</sub>=60°C, different phase current values until the **case reaches 105°C, FR4 PCB with 2oz copper**

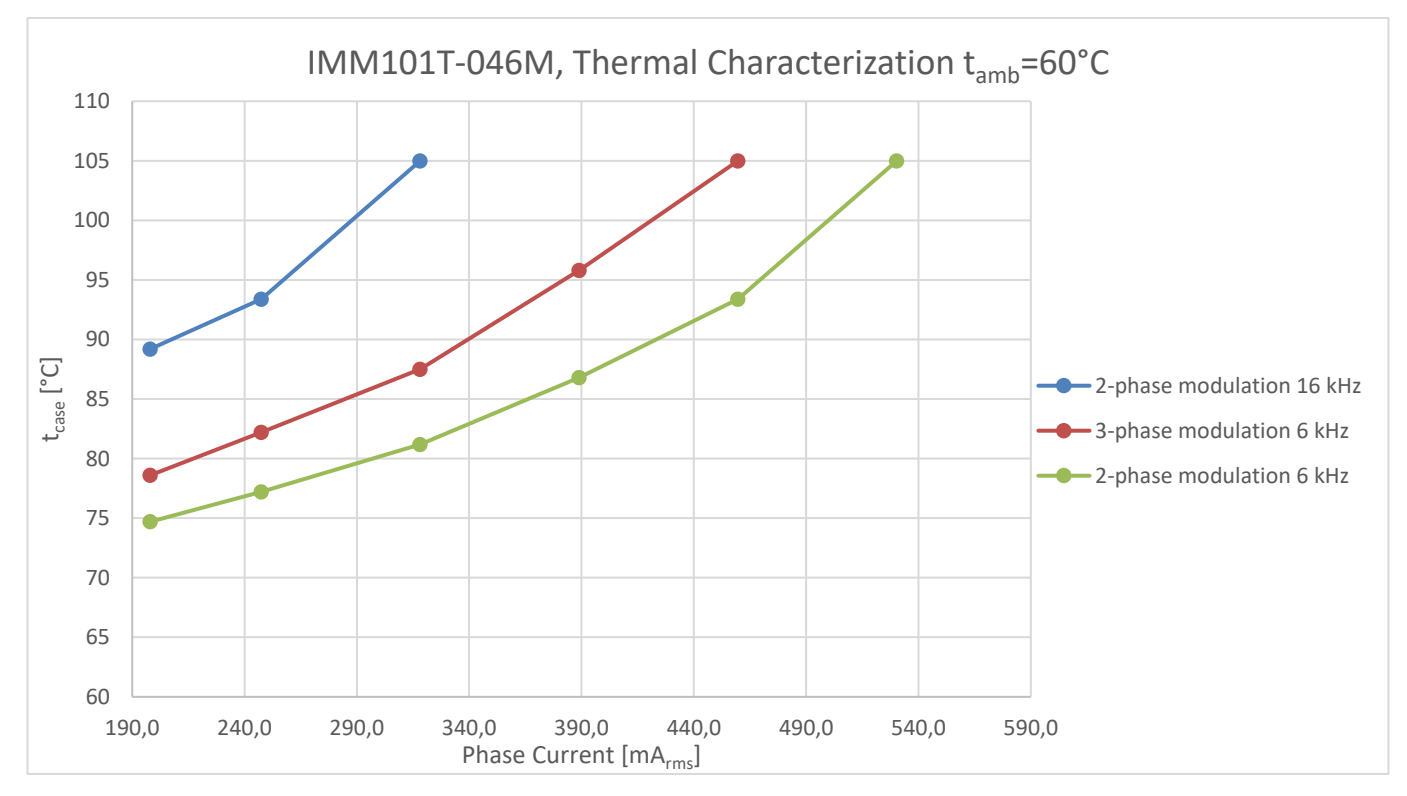

Figure 18 **IMM101T-046M Thermal Characterization, t**<sub>amb</sub>=60°C, different phase current values until the **case reaches 105°C, FR4 PCB with 2oz copper**

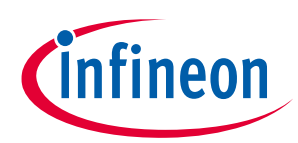

#### **Thermal Characterization**

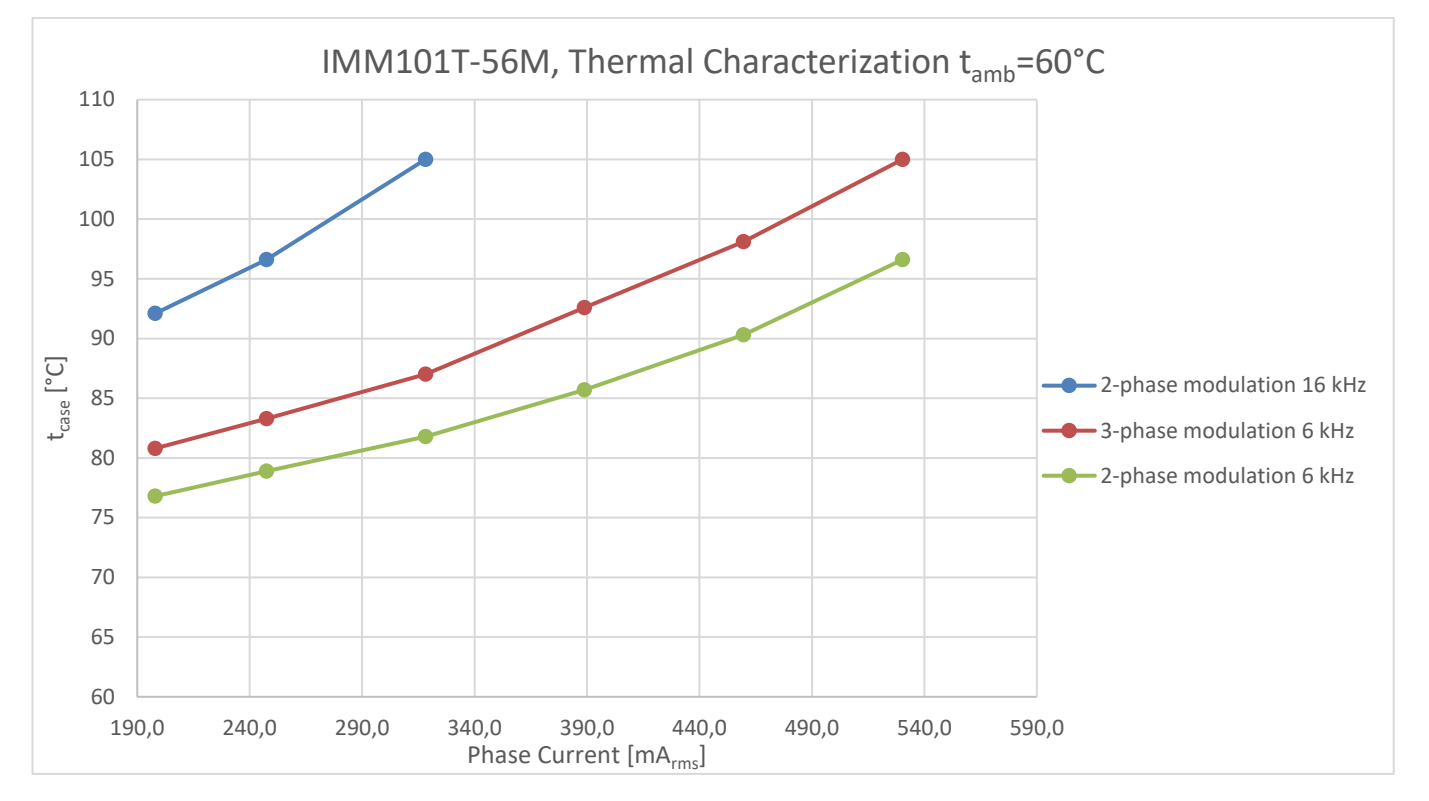

Figure 19 **IMM101T-056M Thermal Characterization, t**<sub>amb</sub>=60°C, different phase current values until the **case reaches 105°C, FR4 PCB with 2oz copper**

### **6.1 Thermal Characteristic**

#### **Table 1 Thermal Characteristics**

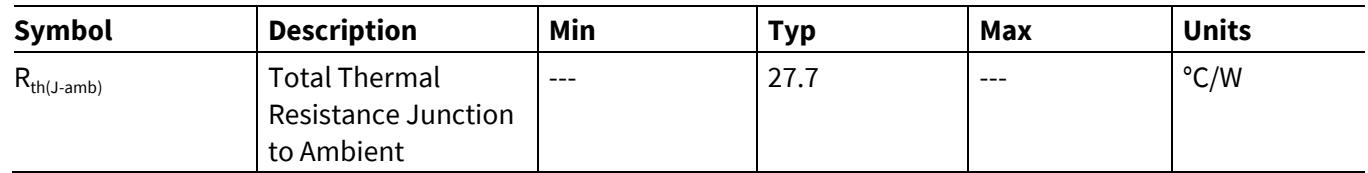

The previous value of  $R_{th(J-amb)}$  has been obtained under the following testing condition:  $t_{amb}$ =25°C,  $t_{hotspot}$ =51.6°C and a dissipated power of 1W. A FR4 PCB with 2oz copper has been used and the PCB layout is shown in Figure 20.

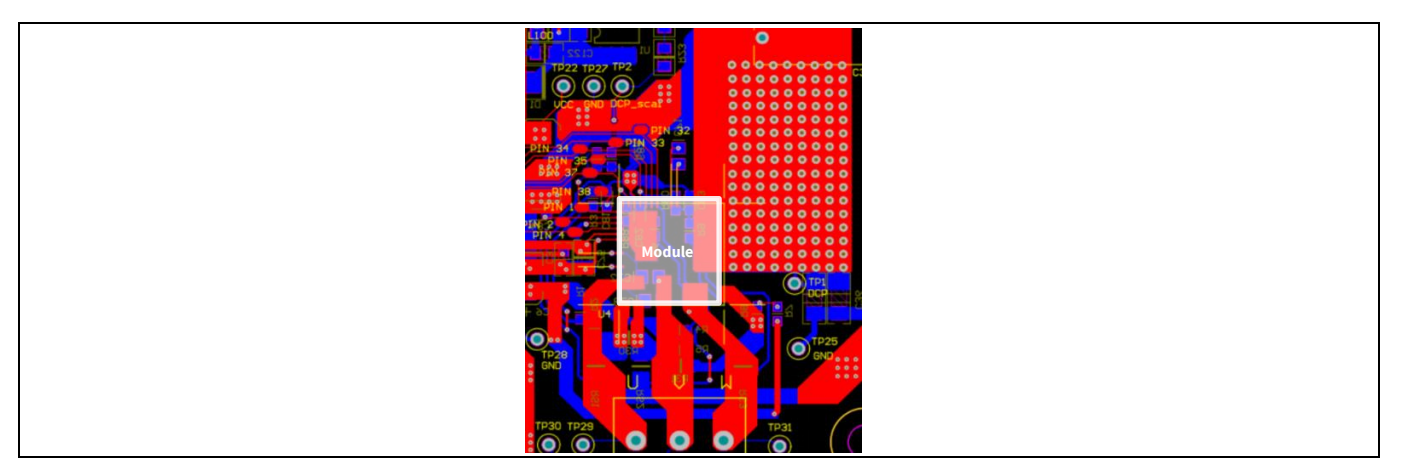

**Figure 20 PCB layout used for thermal characterization: 2oz copper, 2 layers. DcBus Pad: 3,0 cm x 1,8 cm on both layers with 144 vias.** 

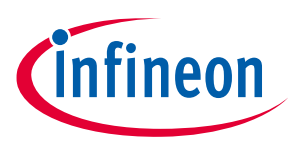

**Thermal Protection**

## **7 Thermal Protection**

The IMM101T devices feature an integrated temperature sensor which allows to monitor the internal temperature of the module. The device temperature can be accessed using both MCEDesigner and the script enginelanguage. The particular register name for this functionality is InternalTemp and the register value is already in Kelvin [K].

In order to enable the over-temperature protection for the EVAL-IMM101T Starter Kit, a corresponding script file (.mcs) has been pre-loaded into the IMM101T IC mounted on the EVAL-IMM101T Starter kit, together with the latest IMM101T Software Package (v1.2.1 at the time of the release). The script function needs to be enabled in the MCEWizard Options page during the system setup, **otherwise the over-temperature protection will not be active**. In the future, the over-temperature protection will be implemented in the MCE firmware, so this scriptbased protection will not be needed anymore. Please always download the latest MCE software package for IMM101T from the Infineon website (www.infineon.com/imotion-software) and refer to the corresponding iMOTION™ MCE Software Reference Manual to get the list of all supported features. Also refer to the "How to use iMOTION™ Script Language" application note for more details about iMOTION Script functionality.

The script which is used for the over-temperature protection is shown below: the script is implemented to stop the motor when the measured temperature reaches 80°C (shut down temperature) and to restart the motor when the measured temperature goes below 60°C (restart temperature). Please note that the measured temperature is the controller temperature, whereas the hottest spot of the module is on the power switches. Based on expertimantal results, the shut down temperature set in this case (80°C measured on controller) corresponds to the power switches temperature around 105°C.

```
#SET SCRIPT USER VERSION (1.00) /*Script version value should be 255.255*/
#SET SCRIPT_TASK0_EXECUTION_PERIOD (2) /*Script execution time for Task0 
in mS, maximum value 65535*/
#SET SCRIPT TASK1 EXECUTION PERIOD (1) /*Script execution time for Task1
in 10mS, maximum value 65535*/
#SET SCRIPT START COMMAND (0x1) /* Start command, Task0 : Bit0, Task1 :
Bit1; if bit is set, script executes after init */
#SET SCRIPT TASK0 EXECUTION STEP (6) /* Script Task0 step, This defines
number of lines to be executed every 1mS*/
#SET SCRIPT TASK1 EXECUTION STEP (11) /* Script Task1 step, This defines
number of lines to be executed every 10mS*/
Script Task0 init()
{
      int t hyst, t shutdown, flag, temperature; /*Local variables
declaration*/
      /*Local variables initialization*/
      t hyst=333; /*60°C, please insert the value in Kelvin*/
      t shutdown=353; /*80°C, please insert the value in Kelvin*/
      flag=0;
       temperature=0;
}
```
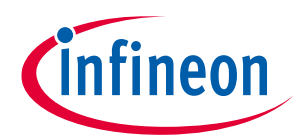

#### **Thermal Protection**

```
Script_Task0()
{
        temperature=InternalTemp;
        if((temperature<t_hyst)&&(flag==1)) /*If t_hyst<temperature<t_shutdown
and the motor is in stop condition, it is not possible to restart*/
         {
                 flag=0;
                 Command=1;
        }
        if(temperature>t_shutdown) /*If temperature>t_shutdown, motor is 
stopped*/
         {
                 Command=0;
                 flag=1;
        }
        if(flag==1)
         {
                Command=0;
        }
}
Note: The script function in MCEWizard Options page has to be enabled in order to allow the script 
              functionality to be active. If this function is not enabled, the script won't be executed even if it is 
              correctly downloaded into the flash.
Note: If another script is downloaded into the module, the over-temperature protection script will be 
              overwritten and the protection will no longer be available.
Note: The listing above corresponds to the script version at the time of the board release, which may 
              change in the future. The most actual source code of this script and any other script for the EVAL-
              IMM101T will be made available in the "Tools & Software" section of the EVAL-IMM100 Website in the
              "EVAL-IMM100 Script Package" file.
Note: The firmware programming procedure erases the flash content. Therefore, each time the MCE
              firmware is programmed into the device, also the script has to be compiled and downloaded into 
              the flash memory at the same time, in order to have over-temperature protection. Also, the script 
              function in MCEWizard Options page has to be enabled
```
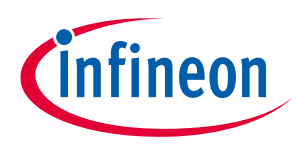

**Getting started with EVAL-IMM101T**

## **8 Getting started with EVAL-IMM101T**

The IMM101T devices are shipped with firmware and default parameters already programmed. The following steps have to be performed in order to achieve a usable motor controller IC:

- Programming of the Motion Control Engine (MCE)
- Programming of parameter sets for system and motor
- Programming of any customer scripts (optional)
- Programming of the combined file for an integrated system (optional)

The iMOTION™ Software Tools MCEDesigner and MCEWizard are required in order to initially setup the system, as well as to control and fine-tune the system performance to match users exact needs. These tools are available for download via Infineon website (http://www.infineon.com/imotion-software). All supported tool and software versions are listed there. Please visit this page periodically to check for tool/software updates.

Isolated on-board debugger provides the USB to UART bridge between the PC and the target iMOTION™ device with 1kV DC galvanic isolation between the motor drive system (hot side) and the PC/debugger (cold) side. Onboard debugger uses the SEGGER J-Link driver for UART communication with IMM101T device. J-Link driver will be installed during the MCEDesigner installation. In case the driver is not installed properly, please go to **SEGGER** J-Link website to download and install the latest J-Link "Software and Documentation pack for Windows".

This chapter provides more details on setting up the system and getting started with iMOTION™ development platform.

*Note: Firmware update is recommended before using the Starter Kit in order to work with the latest firmware release available.*

### **8.1 Setting up the system**

After downloading and installing the iMOTION™ PC Tools (MCEWizard and MCEDesigner), following steps need to be executed in order to run the motor. Refer to MCEWizard and MCEDesigner documentation for more information.

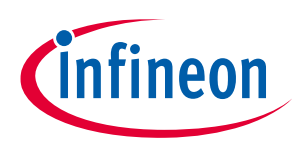

#### **Getting started with EVAL-IMM101T**

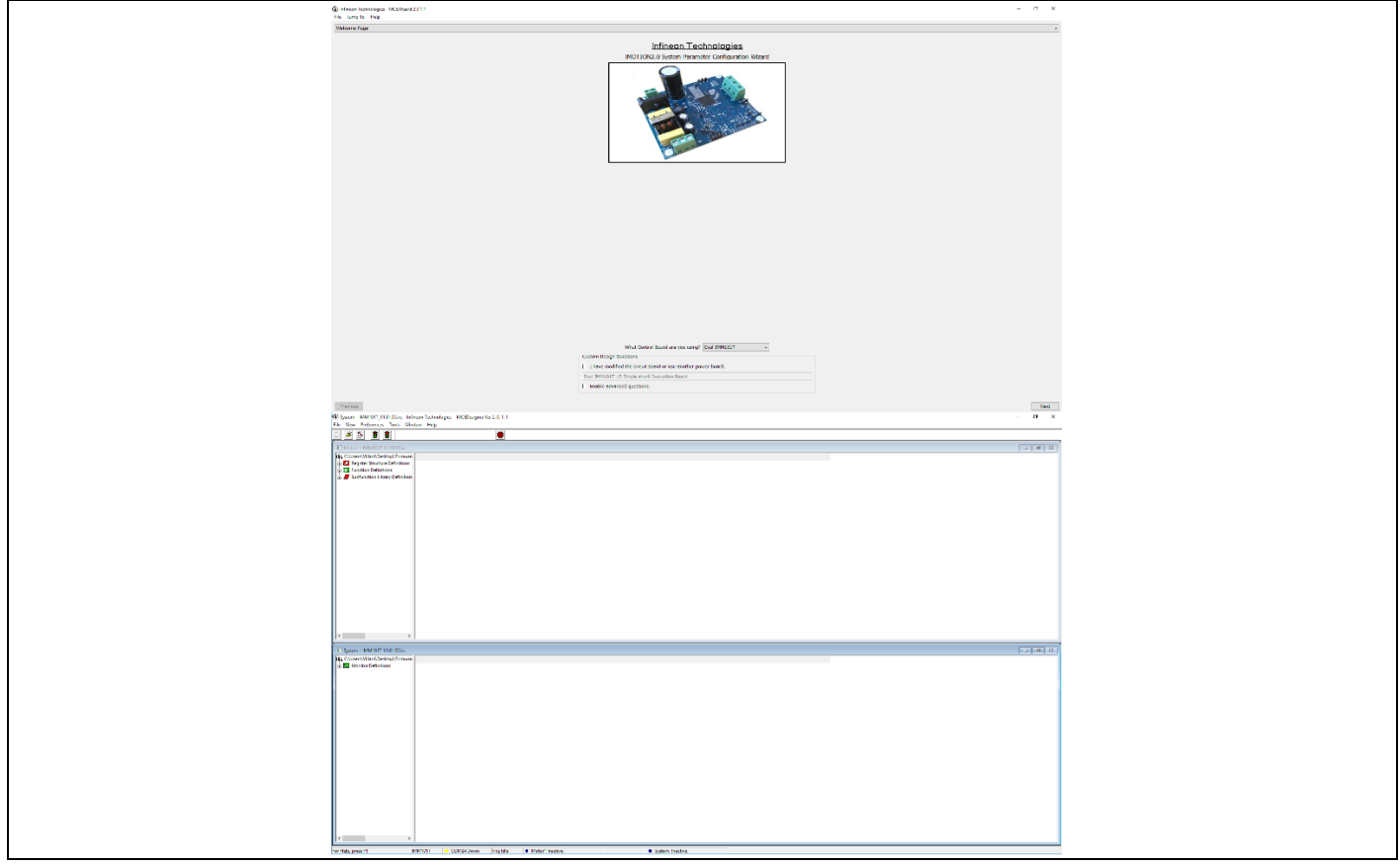

**Figure 21 MCEWizard and MCEDesigner welcome pages**

The steps needed to run the motor are:

- 1. Connect PC-USB connector on the on-board debugger to the PC via USB cable
- 2. Use MCEWizard to enter the target motor's system and operating parameters, as well as evaluation board's hardware parameters, which will then be used to calculate controller's digital parameter set representing complete motor drive system.
- 3. After system and operating parameters are set, go in the "Verify & Save Page" and click on "Calculate" button. If no errors are reported, it is possible to save the drive parameter set into your project directory by clicking "Export to Designer file (.txt)" (Figure 22); if some error is detected, double click on the error message (highlighted in red) and adjust the related parameter. Saved Drive System Parameter File will be later used by the MCEDesigner.

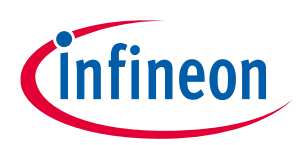

#### **Getting started with EVAL-IMM101T**

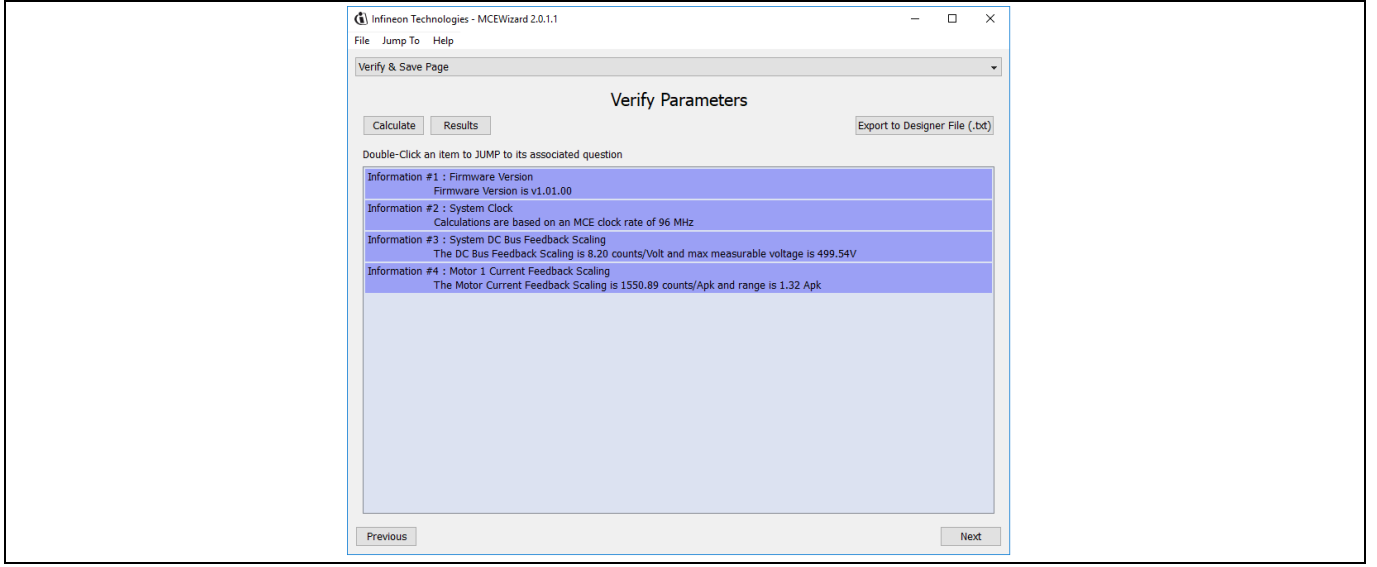

**Figure 22 MCEWizard Verify and Save page**

- 4. Connect motor phase outputs to the motor
- 5. Connect AC power to power input connector and power on the system or give the 3.3 V supply to the controller switching on the switch on the left side of the board (the communication is in any case isolated).
- 6. Start MCEDesigner tool and open MCEDesigner default configuration file (.irc) for IMM101T device (IMM101T\_Vxxx.irc) by clicking "File" > "Open". IMM101T\_Vxxx.irc file is included in "IMM101T MCE Software Package" downloaded in step 1
- 7. MCEDesigner should automatically connect to the EVAL-IMM101T evaluation board using default COM port (Indicated by green circle next to "COMx Up" status in the bottom frame of the MCEDesigner GUI). If it cannot establish the connection, change COM port by doing the following steps: click on the "System" window and then click on Preferences > Connection > Connect using and chose one of the other available COM ports from the drop-down list
- 8. If the firmware has been erased from the module, a warning message will pop up saying "Target device firmware and parameters file are not programmed! Please program firmware and parameters file" (Figure 23)

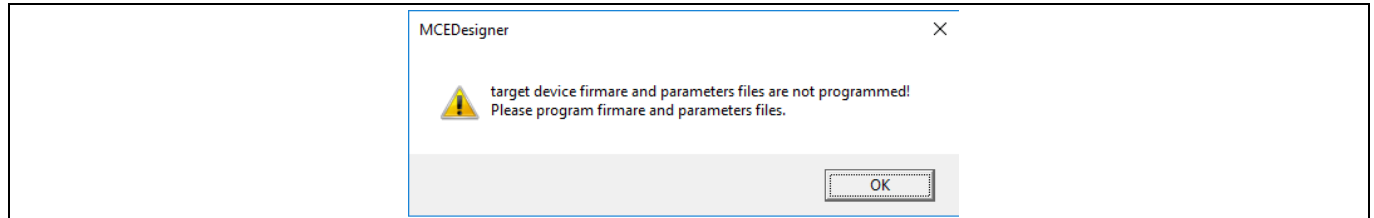

#### **Figure 23 MCEDesigner warning message**

9. Use the following steps to program the firmware and the parameters file into the internal Flash memory of iMOTION™ Control IC: click on system page, click "Tools" > "Programmer" and select "Program Firmware and Parameters" (Figure 24). The encrypted firmware is available in "IMM101T MCE Software Package" downloaded in step 1 as .ldf file. Regarding the parameters file, browse and select the .txt file created in step 4

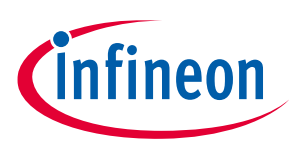

#### **Getting started with EVAL-IMM101T**

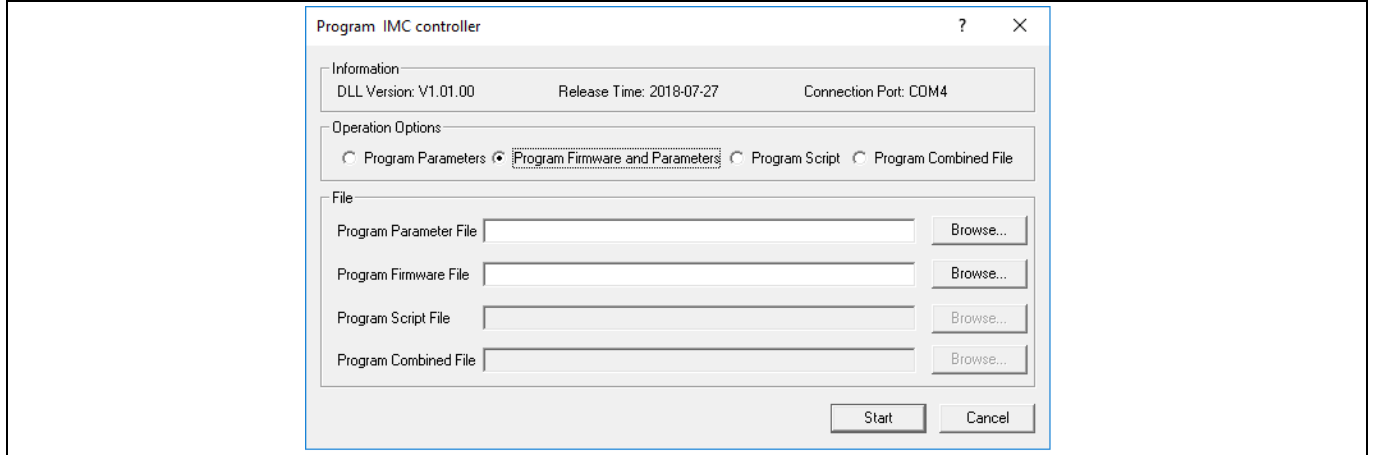

#### **Figure 24 MCEDesigner programmer page**

- 10. Start the motor by clicking the green traffic light button in the control bar
- 11.Once the firmware has been programmed, in case a new parameters file has to be programmed, follow the same instructions given in step 9. In this case, firmware programming is no more needed and it is possible to select the first option "Program Parameters"
- 12. In case of firmware update, follow the instructions given in step 9
- *Note: For detailed information on controller programming, refer to AN2018-33 iMOTION™ 2.0 Device Programming, MCEDesigner documentation and MCEWizard documentation.*

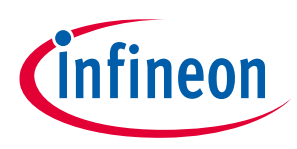

#### **PCB Layout**

## **9 PCB Layout**

The layout of this board can be used for different voltage or power classes. The power PCB is a two layer PCB. Get in contact with our technical support team to get more detailed information and the latest Gerber-files.

Figure 25 illustrates the top assembly print of the evaluation board

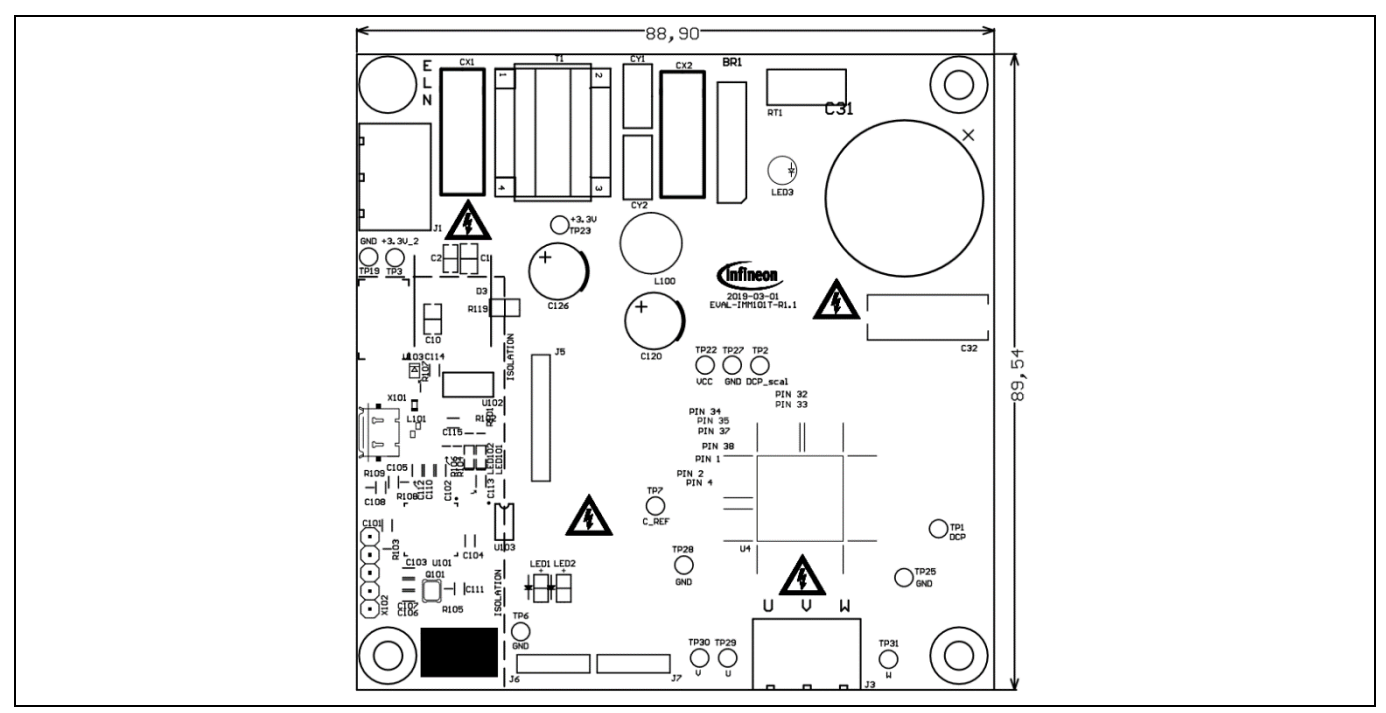

**Figure 25 Top assembly print of the EVAL-IMM101T evaluation board**

Figure 26 depicts the bottom assembly print of the evaluation board.

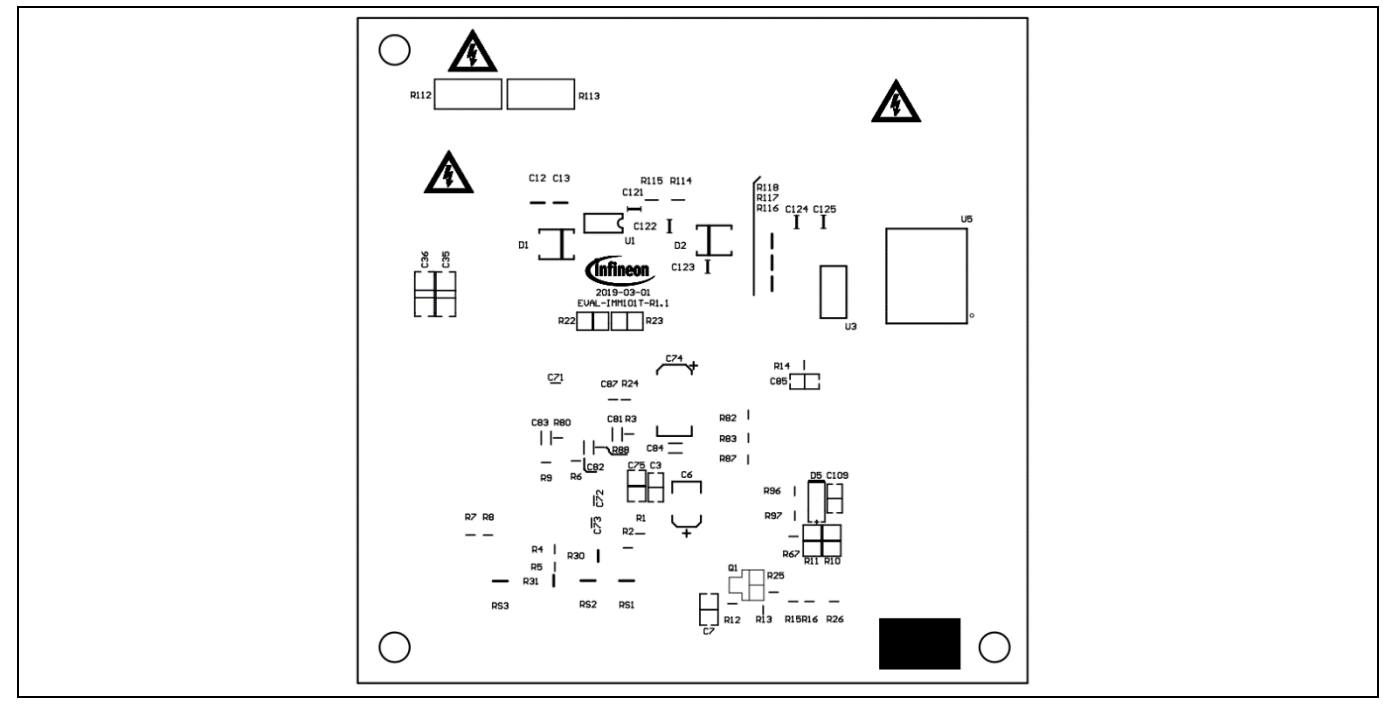

**Figure 26 Bottom assembly print of the EVAL-IMM101T evaluation board**

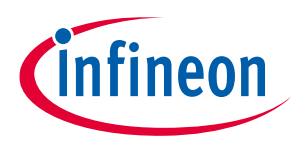

#### **PCB Layout**

The top layer of the PCB is provided in Figure 27.

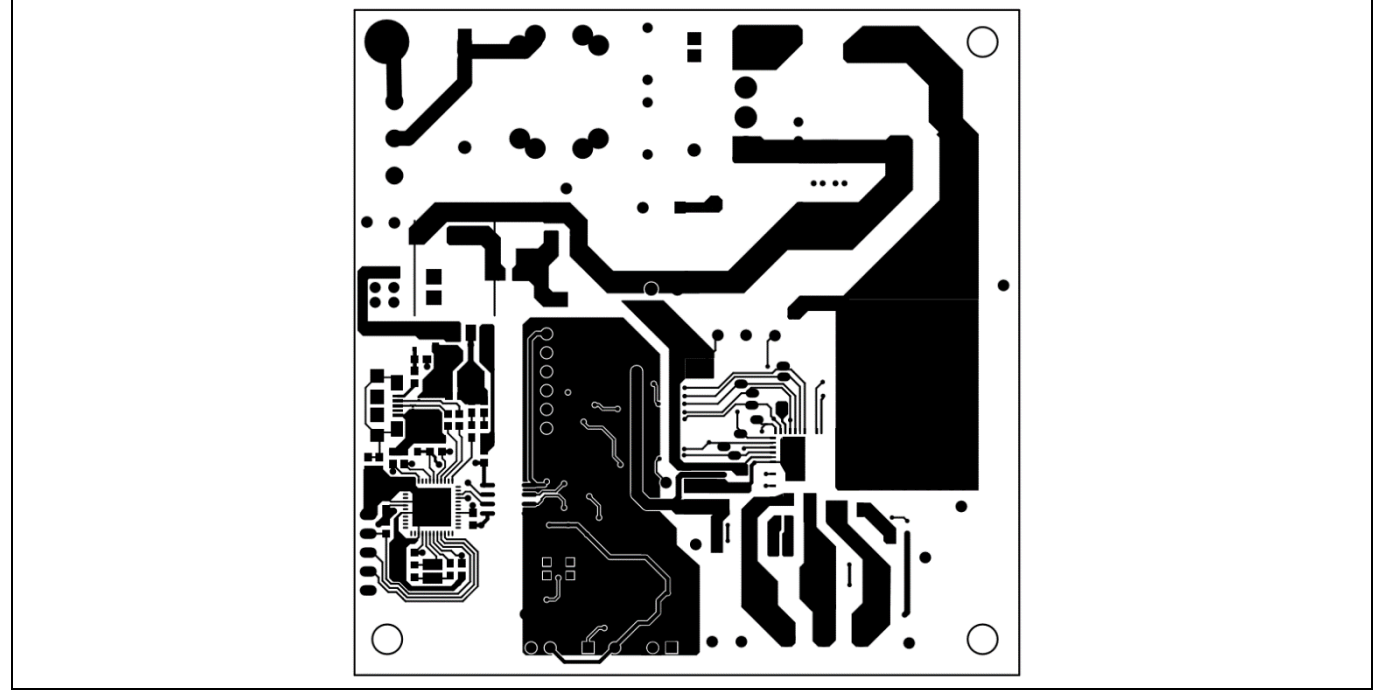

**Figure 27 Top layer of the EVAL-IMM101T**

Figure 28 illustrates the bottom layer routing of the PCB.

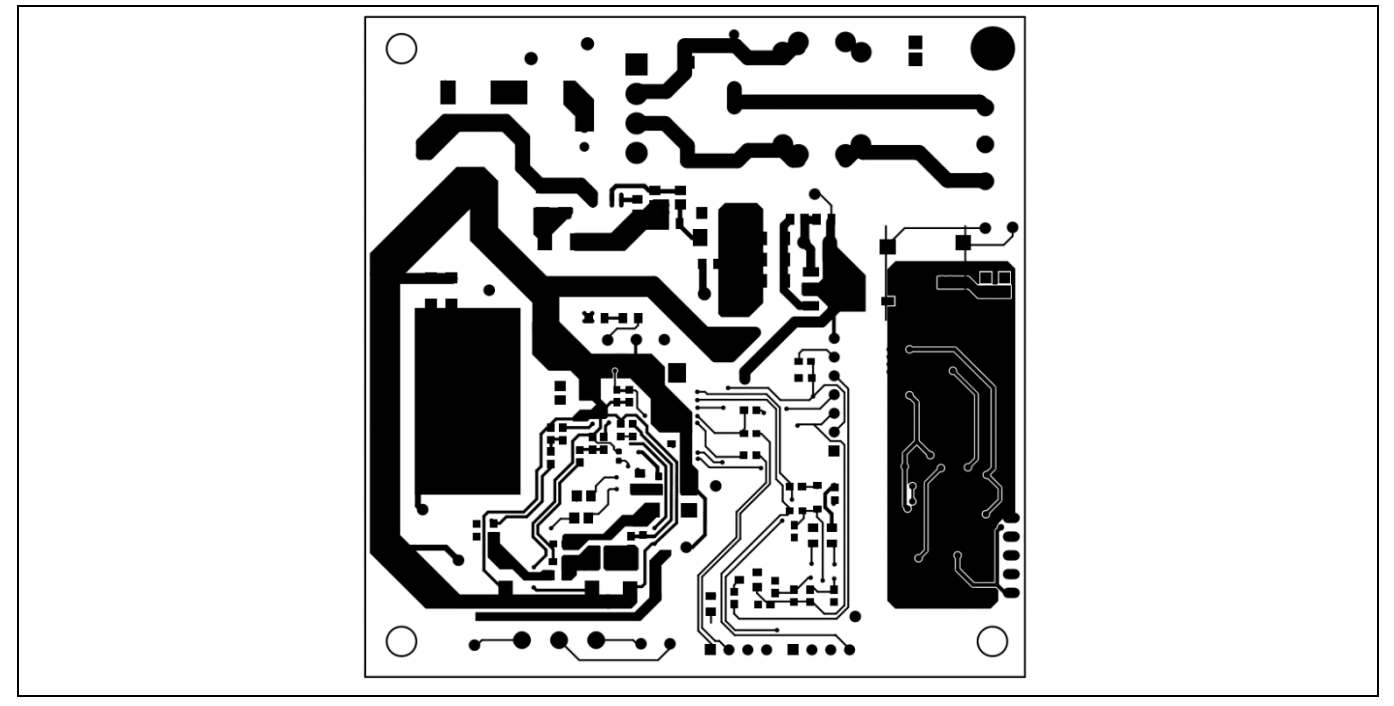

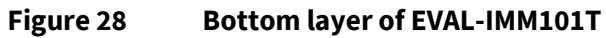

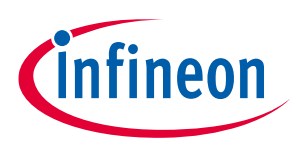

**Application Diagrams and Application Use Cases**

## **10 Application Diagrams and Application Use Cases**

## **10.1 Application Diagrams**

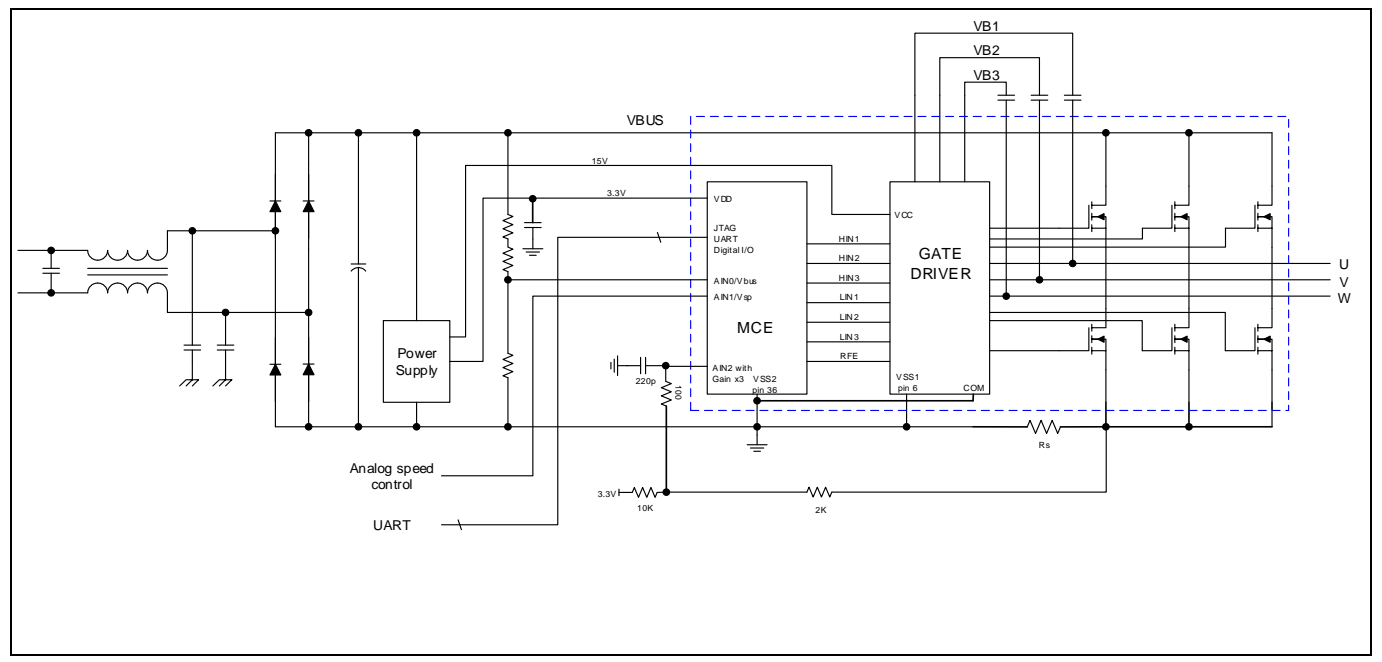

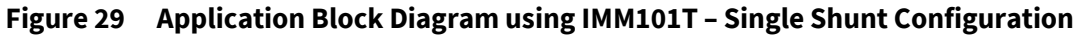

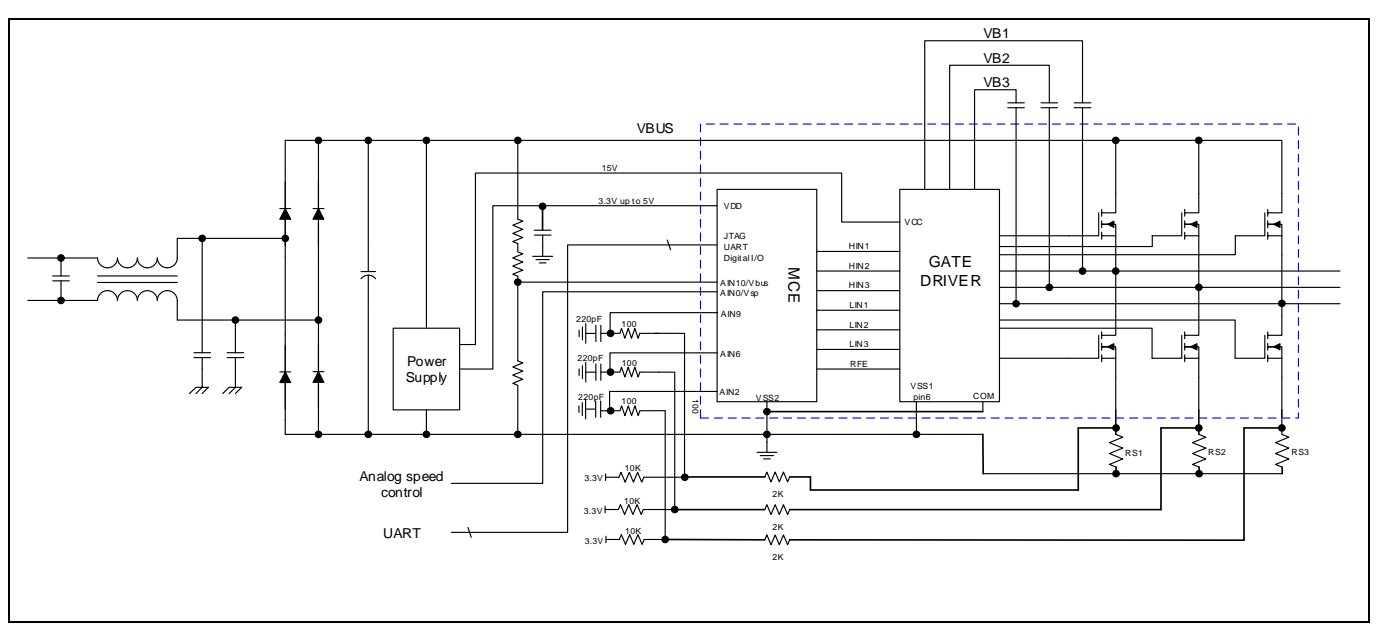

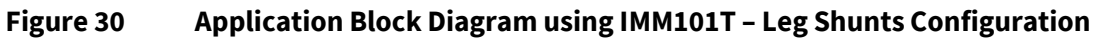

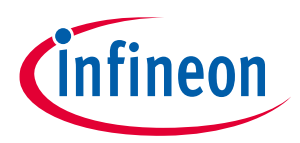

**Application Diagrams and Application Use Cases**

## **10.2 IMM101T Application Use Cases**

This chapter provides more details about most common application use cases for IMM100 series' devices, including necessary passive components and pin connections.

## **10.2.1 Sensorless Single Shunt**

The sensorless single-shunt use case shown below is a most common application use case for IMM100 devices, alowing lowest BOM cost and highest number of available programmable pins for system-level functions.

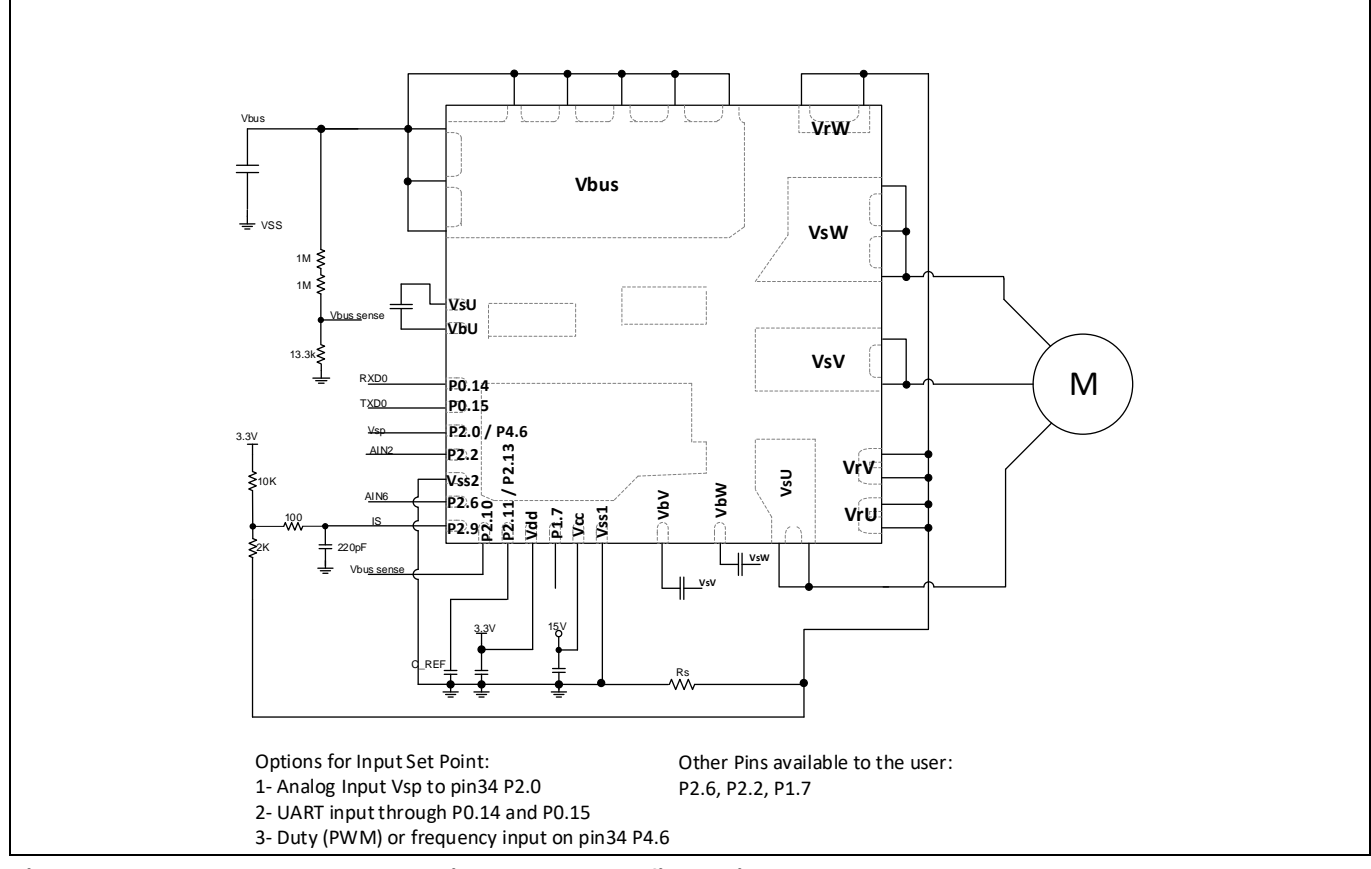

**Figure 31 IMM101T Sensorless, single shunt configuration**

The single shunt configuration is the default current sensing configuration for the EVAL-IMM101T evaluation board.

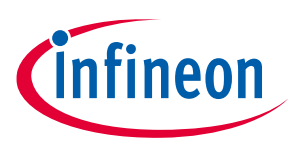

#### **Application Diagrams and Application Use Cases**

## **10.2.2 Sensorless Leg Shunt**

The sensorless leg shunts configuration may be used in applications where only very low acoustic noise is requrired.

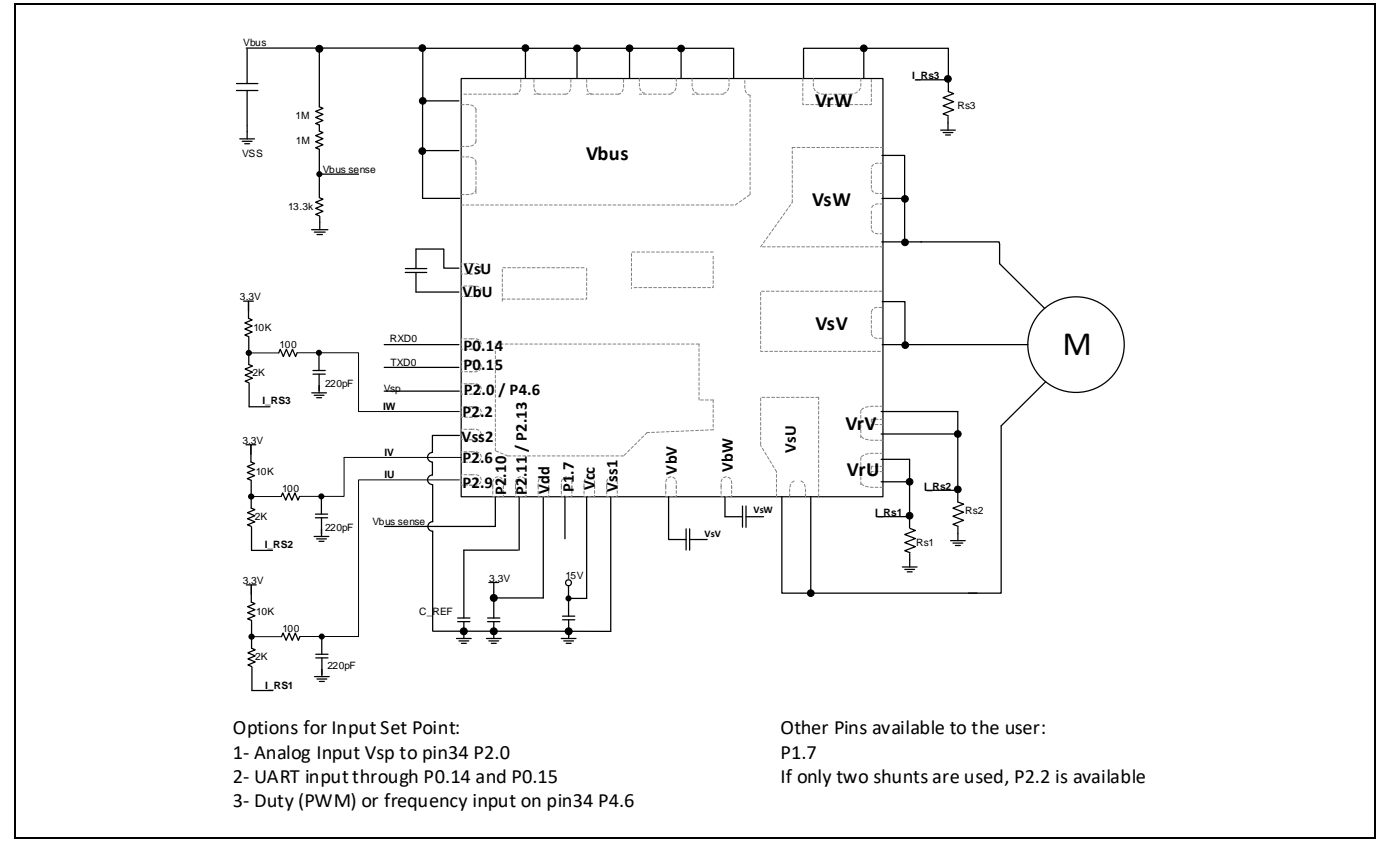

**Figure 32 IMM101T Sensorless, three leg shunts configuration**

EVAL-IMM101T's current sensing configuration is single shunt by default. To use leg shunt configuration, follow these steps:

- Remove R30 and R31
- Mount R80 and R88 equal to  $0 \Omega$
- Mount RS2 and RS3

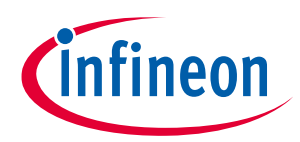

**Application Diagrams and Application Use Cases**

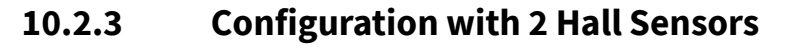

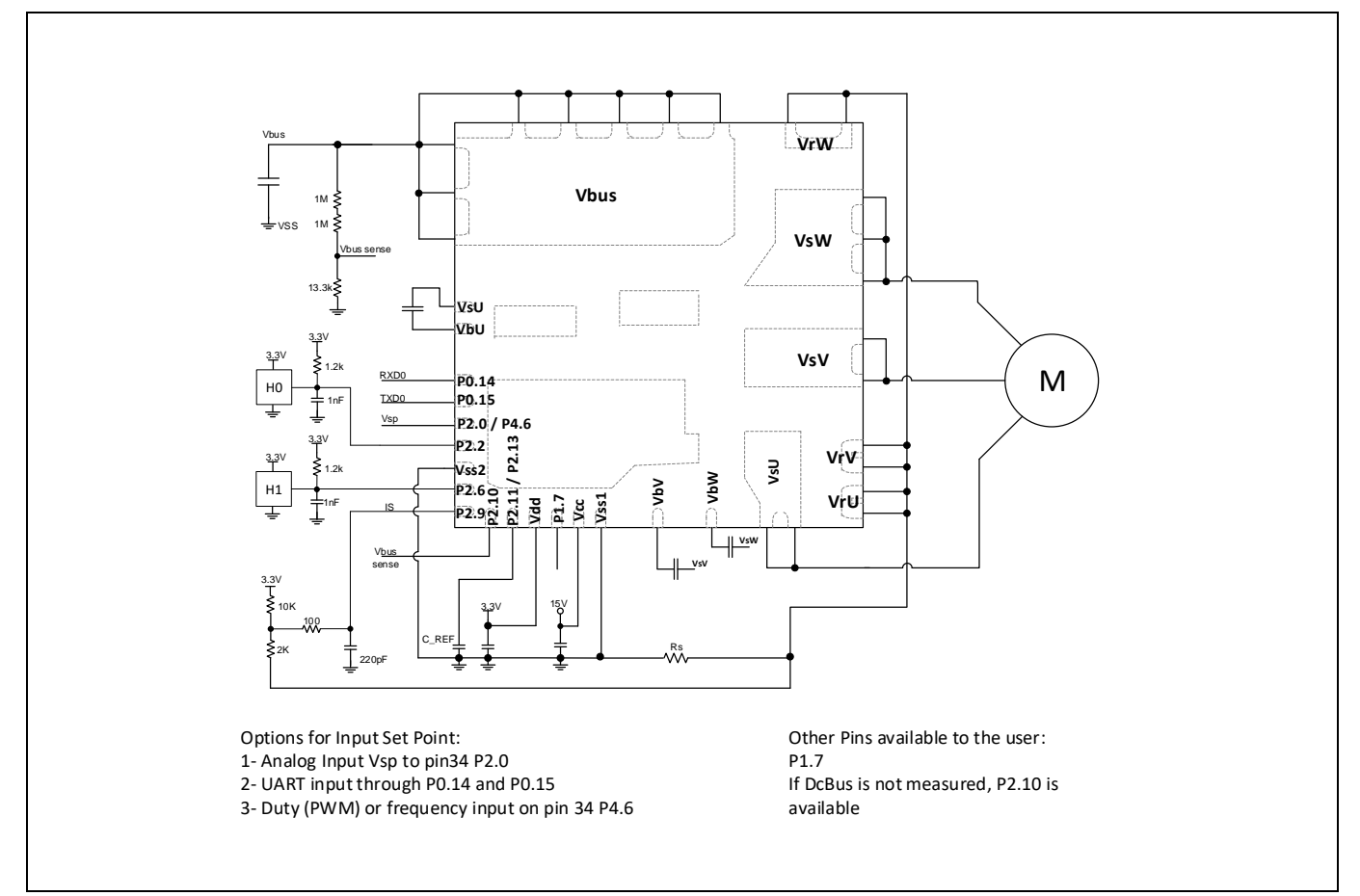

**Figure 33 IMM101T Two Hall sensors, single shunt configuration**

If Hall sensors are used, R83 = 0 Ω and R87 = 0 Ω have to be mounted while R82 has to be removed.

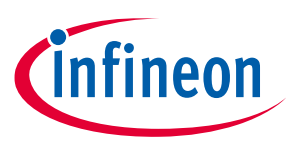

**Bill of Materials of EVAL-IMM101T**

## **11 Bill of Materials of EVAL-IMM101T**

#### **Table 10 Bill of materials**

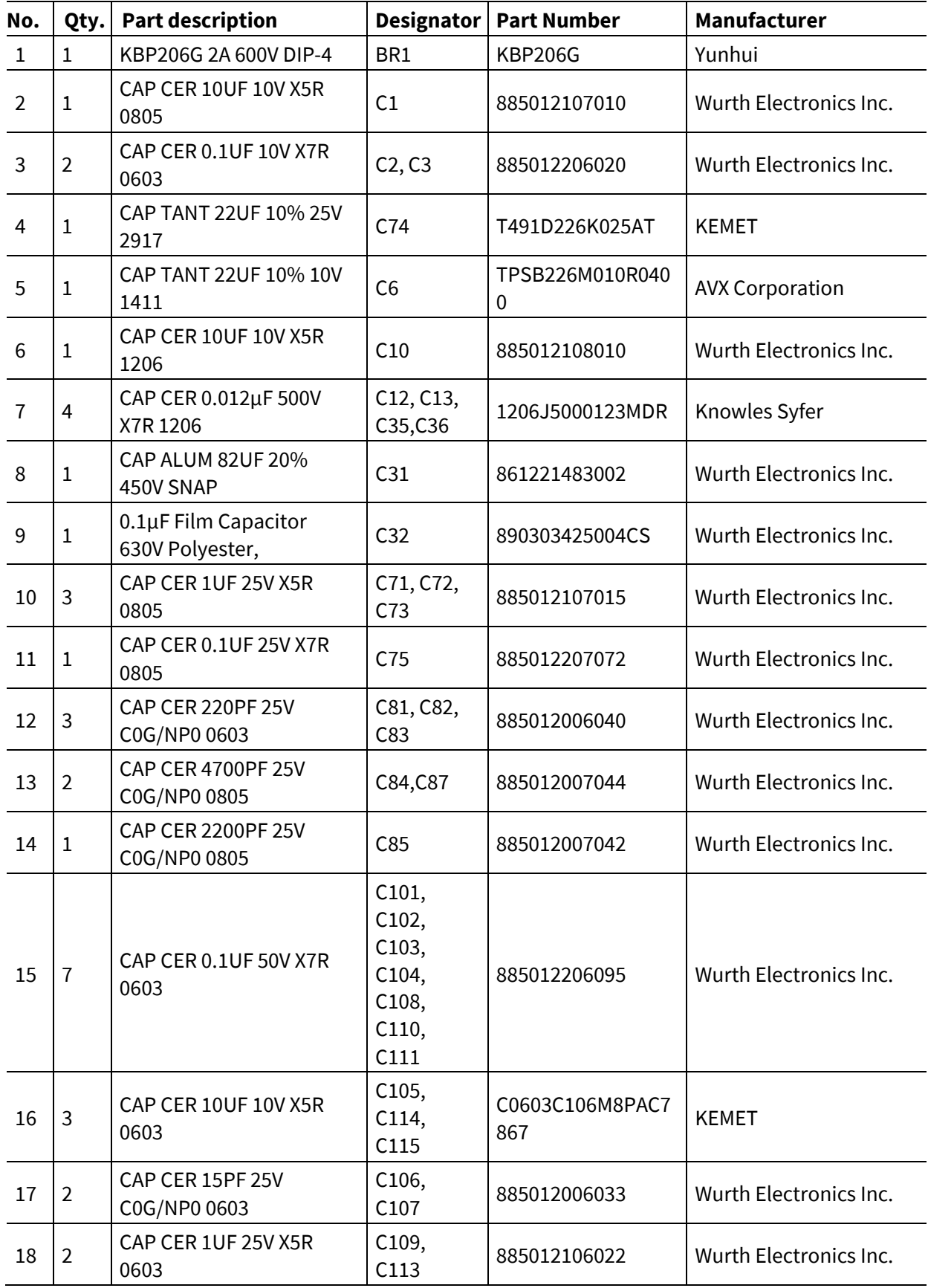

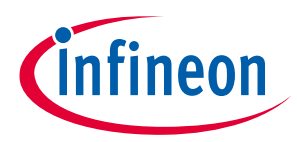

#### **Bill of Materials of EVAL-IMM101T**

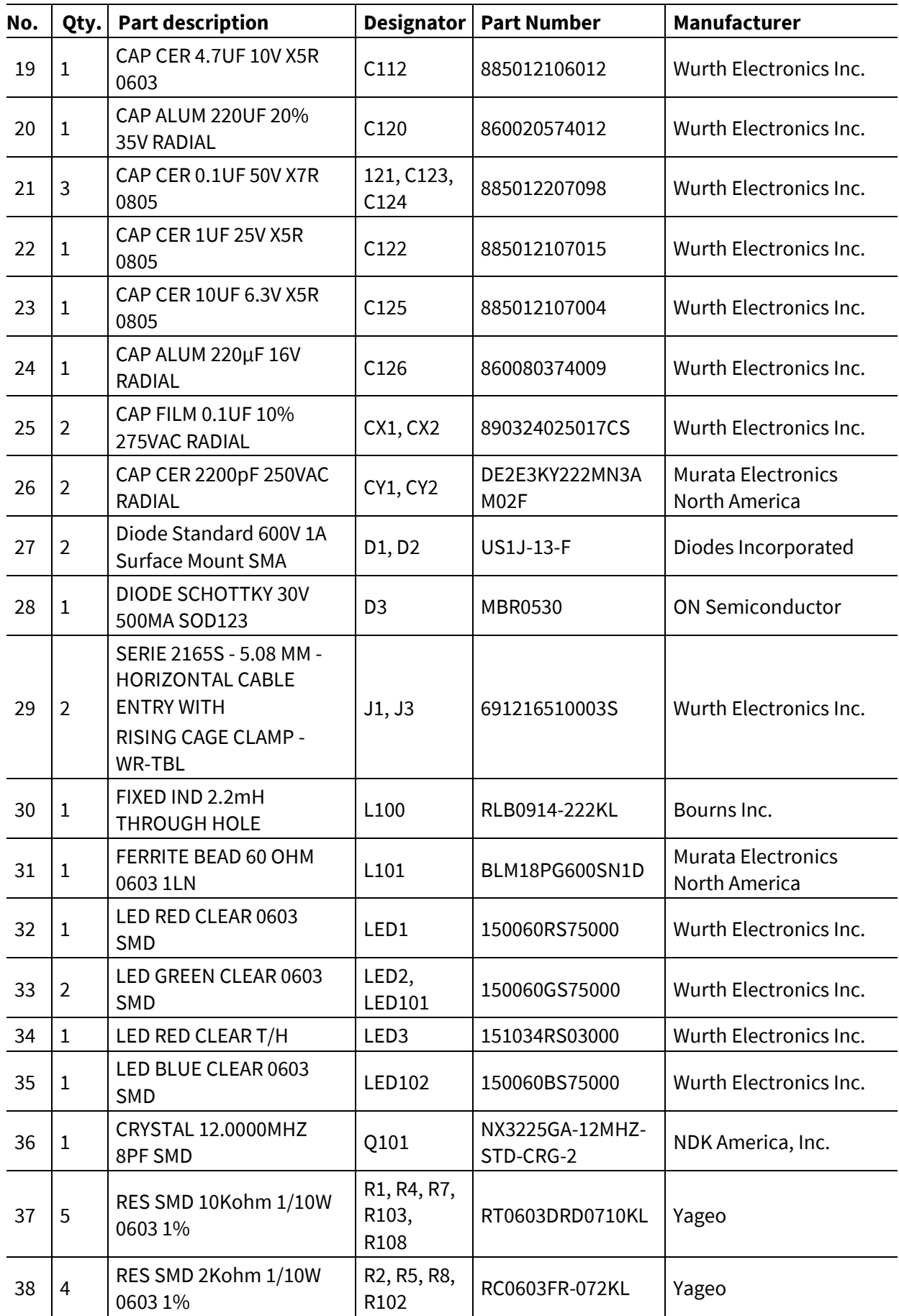

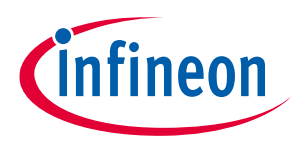

### **Bill of Materials of EVAL-IMM101T**

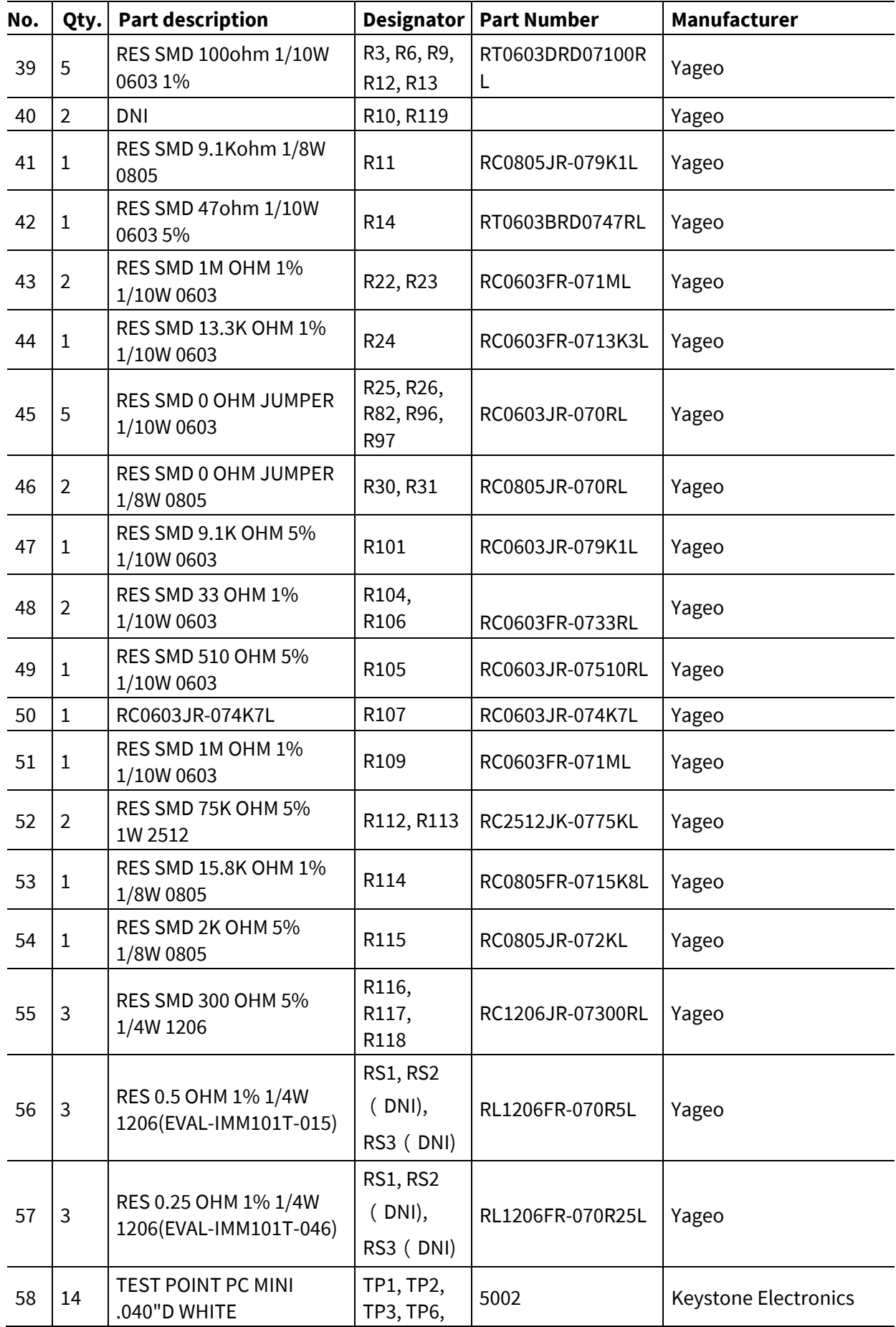

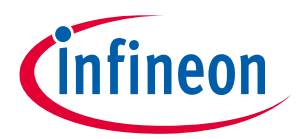

### **Bill of Materials of EVAL-IMM101T**

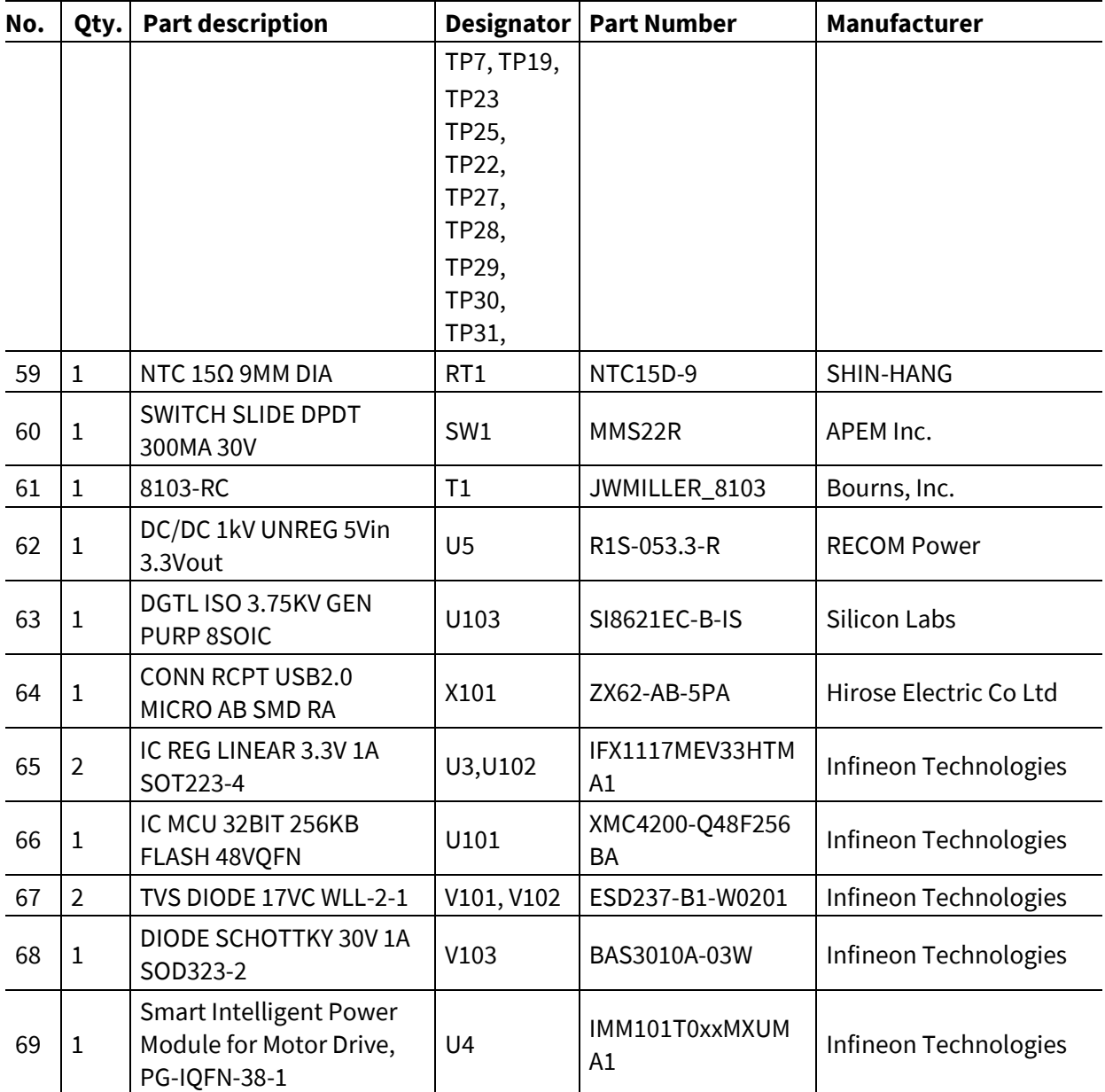

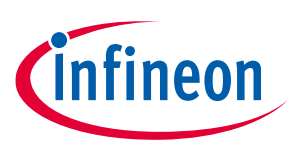

# **12 Reference**

- [1] Datasheet of Infineon Smart IPM IMM10xT-0xxM
- [2] Application Note AN2018-33, iMOTION™ 2.0 Device Programming
- [3] MCEWizard\_V2.0.1.1 User Guide
- [4] MCEDesigner\_V2.0.1.1 Application Guide
- [5] How to Use iMOTION™ Script Language Application Note

## **Notice:**

Infineon's Product Registration is online now. Register your board and download more information.

Three easy steps are required for registration:

- 1. Go to www.Infineon.com and click on myInfineon;
- 2. Click on "Product Registration";
- 3. Choose your board and enter board series number; download the related information package.

**Revision history**

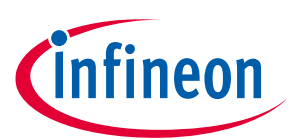

# **Revision history**

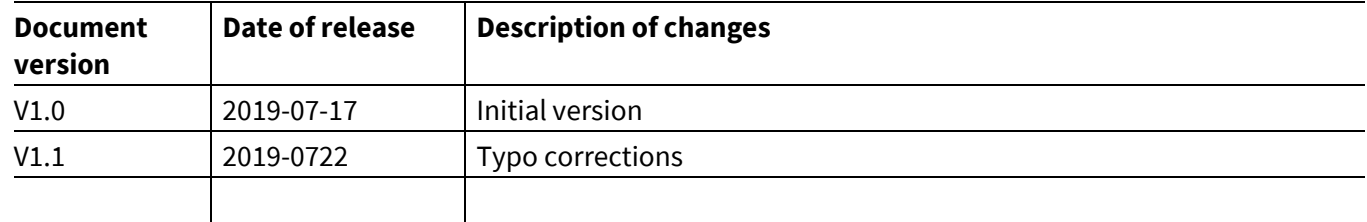

#### **Trademarks**

All referenced product or service names and trademarks are the property of their respective owners.

#### **Edition 2019-06-18**

**Published by Infineon Technologies AG 81726 Munich, Germany**

**© 2019 Infineon Technologies AG All Rights Reserved.**

**Do you have a question about any aspect of this document? Email: erratum@infineon.com**

**Document reference IFX-vqf1553180223116**

#### **IMPORTANT NOTICE**

The information given in this document shall in no event be regarded as a guarantee of conditions or characteristics ("Beschaffenheitsgarantie").

With respect to any examples, hints or any typical values stated herein and/or any information regarding the application of the product, Infineon Technologies hereby disclaims any and all warranties and liabilities of any kind, including without limitation warranties of non-infringement of intellectual property rights of any third party.

In addition, any information given in this document is subject to customer's compliance with its obligations stated in this document and any applicable legal requirements, norms and standards concerning customer's products and any use of the product of Infineon Technologies in customer's applications.

The data contained in this document is exclusively intended for technically trained staff. It is the responsibility of customer's technical departments to evaluate the suitability of the product for the intended application and the completeness of the product information given in this document with respect to such application.

#### **WARNINGS**

Due to technical requirements products may contain dangerous substances. For information on the types in question please contact your nearest Infineon Technologies office.

Except as otherwise explicitly approved by Infineon Technologies in a written document signed by authorized representatives of Infineon Technologies, Infineon Technologies' products may not be used in any applications where a failure of the product or any consequences of the use thereof can reasonably be expected to result in personal injury

## **X-ON Electronics**

Largest Supplier of Electrical and Electronic Components

*Click to view similar products for* [Development Boards & Kits - Other Processors](https://www.x-on.com.au/category/embedded-solutions/engineering-tools/embedded-development-tools/embedded-processor-development-kits/development-boards-kits-other-processors) *category:*

*Click to view products by* [Infineon](https://www.x-on.com.au/manufacturer/infineon) *manufacturer:* 

Other Similar products are found below :

[EVB-MEC1418MECC](https://www.x-on.com.au/mpn/microchip/evbmec1418mecc) [20-101-1252](https://www.x-on.com.au/mpn/digiinternational/201011252) [C29XPCIE-RDB](https://www.x-on.com.au/mpn/nxp/c29xpcierdb) [CC-ACC-18M433](https://www.x-on.com.au/mpn/digiinternational/ccacc18m433) [STM8S/32-D/RAIS](https://www.x-on.com.au/mpn/stmicroelectronics/stm8s32drais) [MAX1464EVKIT](https://www.x-on.com.au/mpn/maxim/max1464evkit) [RTE510Y470TGB00000R](https://www.x-on.com.au/mpn/renesas/rte510y470tgb00000r) [RTK0EN0001D01001BZ](https://www.x-on.com.au/mpn/renesas/rtk0en0001d01001bz) [MAXQ622-KIT#](https://www.x-on.com.au/mpn/maxim/maxq622kit) [YR0K505231S000BE](https://www.x-on.com.au/mpn/renesas/yr0k505231s000be) [YR0K50571MS000BE](https://www.x-on.com.au/mpn/renesas/yr0k50571ms000be) [YQB-R5F1057A-TB](https://www.x-on.com.au/mpn/renesas/yqbr5f1057atb) [QB-R5F104PJ-TB](https://www.x-on.com.au/mpn/renesas/qbr5f104pjtb) [CC-](https://www.x-on.com.au/mpn/digiinternational/ccaccethmx)[ACC-ETHMX](https://www.x-on.com.au/mpn/digiinternational/ccaccethmx) [OV-7604-C7-EVALUATION-BOARD](https://www.x-on.com.au/mpn/microcrystal/ov7604c7evaluationboard) [SK-AD02-D62Q1747TB](https://www.x-on.com.au/mpn/rohm/skad02d62q1747tb) [SK-BS01-D62Q1577TB](https://www.x-on.com.au/mpn/rohm/skbs01d62q1577tb) [ST7MDT1-EMU2](https://www.x-on.com.au/mpn/stmicroelectronics/st7mdt1emu2) [KITA2GTC3975VTRBSTOBO1](https://www.x-on.com.au/mpn/infineon/kita2gtc3975vtrbstobo1) [EK-MPC5744P](https://www.x-on.com.au/mpn/nxp/ekmpc5744p) [KITAURIXTC234TFTTOBO1](https://www.x-on.com.au/mpn/infineon/kitaurixtc234tfttobo1) [ESP32-C3-DEVKITC-02](https://www.x-on.com.au/mpn/espressif/esp32c3devkitc02) [QB-R5F104LE-TB](https://www.x-on.com.au/mpn/renesas/qbr5f104letb) [LV18F V6](https://www.x-on.com.au/mpn/mikroelektronika/lv18fv66480pintqfpmcucardempty) [64-80-PIN TQFP MCU CARD EMPTY](https://www.x-on.com.au/mpn/mikroelektronika/lv18fv66480pintqfpmcucardempty) [LV-24-33 V6 44-PIN TQFP MCU CARD EMPTY](https://www.x-on.com.au/mpn/mikroelektronika/lv2433v644pintqfpmcucardempty) [LV-24-33 V6 64-PIN TQFP MCU CARD EMPTY](https://www.x-on.com.au/mpn/mikroelektronika/lv2433v664pintqfpmcucardempty) [LV-24-33 V6 80-PIN TQFP 1 MCU CARD EMPTY](https://www.x-on.com.au/mpn/mikroelektronika/lv2433v680pintqfp1mcucardempty) [32X32 RGB LED MATRIX PANEL - 6MM PITCH](https://www.x-on.com.au/mpn/mikroelektronika/32x32rgbledmatrixpanel6mmpitch) [3.3 - 5 VTRANSLATOR](https://www.x-on.com.au/mpn/mikroelektronika/335vtranslator) [READY](https://www.x-on.com.au/mpn/mikroelektronika/readyforxmegacasingwhite) [FOR XMEGA CASING \(WHITE\)](https://www.x-on.com.au/mpn/mikroelektronika/readyforxmegacasingwhite) [RELAY4 BOARD](https://www.x-on.com.au/mpn/mikroelektronika/relay4board) [ETHERNET CONNECTOR](https://www.x-on.com.au/mpn/mikroelektronika/ethernetconnector) [RFID CARD 125KHZ - TAG](https://www.x-on.com.au/mpn/mikroelektronika/rfidcard125khztag) [RFID READER](https://www.x-on.com.au/mpn/mikroelektronika/rfidreader) [RFM12B-](https://www.x-on.com.au/mpn/hopemicroelectronics/rfm12bdemo)[DEMO](https://www.x-on.com.au/mpn/hopemicroelectronics/rfm12bdemo) [MAROON](https://www.x-on.com.au/mpn/nicaisystems/maroon) [3G CLICK \(FOR EUROPE AND AUSTRALIA\)](https://www.x-on.com.au/mpn/mikroelektronika/3gclickforeuropeandaustralia) [MAX232](https://www.x-on.com.au/mpn/mikroelektronika/max232) [MAX3232 BOARD](https://www.x-on.com.au/mpn/mikroelektronika/max3232board) [THREE-AXIS ACCELEROMETER](https://www.x-on.com.au/mpn/mikroelektronika/threeaxisaccelerometerboard) [BOARD](https://www.x-on.com.au/mpn/mikroelektronika/threeaxisaccelerometerboard) [TINKERKIT HALL SENSOR](https://www.x-on.com.au/mpn/arduino/tinkerkithallsensor) [TOUCHPANEL](https://www.x-on.com.au/mpn/mikroelektronika/touchpanel) [TOUCHPANEL CONTROLLER](https://www.x-on.com.au/mpn/mikroelektronika/touchpanelcontroller) [MIKROBOARD FOR AVR WITH ATMEGA128](https://www.x-on.com.au/mpn/mikroelektronika/mikroboardforavrwithatmega128) [MIKROBOARD FOR PSOC WITH CY8C27643](https://www.x-on.com.au/mpn/mikroelektronika/mikroboardforpsocwithcy8c27643) [MIKROBUS CAPE](https://www.x-on.com.au/mpn/mikroelektronika/mikrobuscape) [MIKRODRIVE](https://www.x-on.com.au/mpn/mikroelektronika/mikrodrive) [MIKROETH 100 BOARD](https://www.x-on.com.au/mpn/mikroelektronika/mikroeth100board) [MIKROLAB FOR 8051 L](https://www.x-on.com.au/mpn/mikroelektronika/mikrolabfor8051l) [MIKROPROG TO ST-LINK V2 ADAPTER](https://www.x-on.com.au/mpn/mikroelektronika/mikroprogtostlinkv2adapter)